# **Active x data object**

**تألیف/ سامح سنوسى**

# **Tel, \ +20109918473**

**[samauthority@yahoo.com](mailto:samauthority@yahoo.com)**

**لمزيد من الكتب تفضلو بزياره [com.a4cb.www](http://www.cb4a.com)**

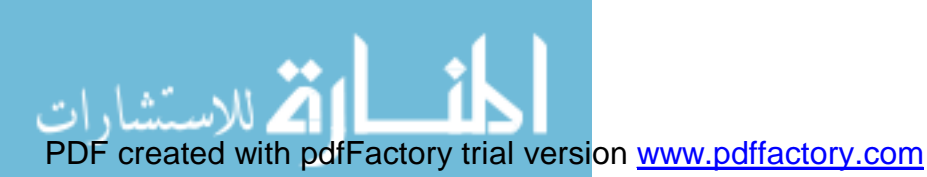

**بسم االله الرحمن الرحیم**

**"رب قد اتیتنى من الملك وعلمتنى من تأویل الاحادیث فاطر السموات والارض انت ولىّ فى الدنیا والاخره توفتى مسلما والحقنى بالصالحین"**

**صدق االله العظیم**

**فى البدایھ ... وقبل ان استرسل فى الحدیث اوجھ شكرى وحبى وتقدیرى الى الحبیب الغالى وھو الذى یمدنى بالدعم عند توقف الحماس ... والتذكره فى كل حال ...**

> **الى نبع الحب... الى نبع العطاء... الى صوت ضمیرى... الى...**  $\mathbb{G}^{\triangleleft}$

**و ادین بكل الشكر والتقدیر الى كل اساتذتى ومعلمینى جعل االله عطاءھم فى میزان حسناتھم والى كل من علمنى حرفا ... والشكر الله**

**ملحوظه: ھذا الكتاب مجانى ولا يجوز بیعه الا بموافقه كتابیه من المؤلف**

# **فھرس الكتاب**

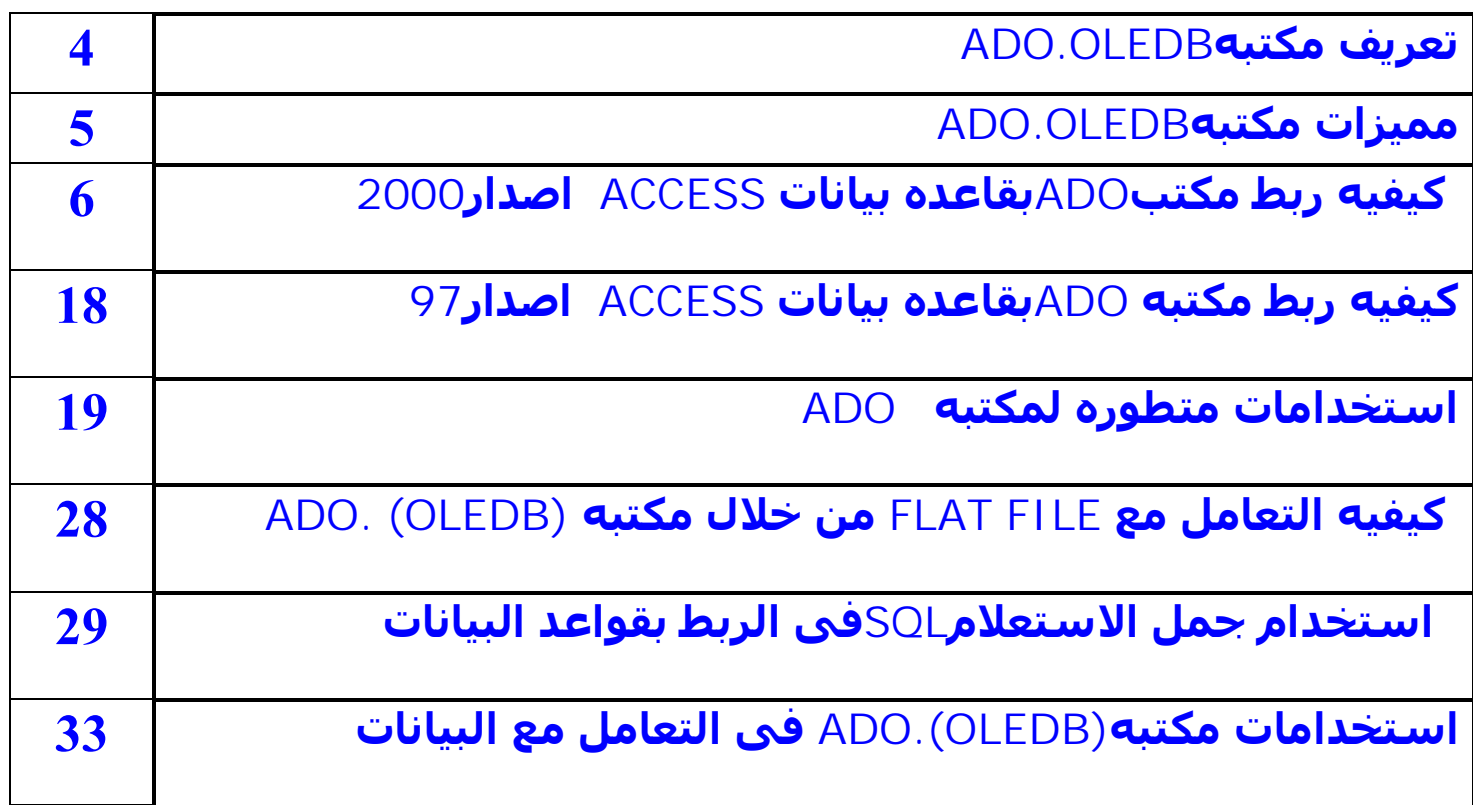

**[samauthority@yahoo.com](mailto:samauthority@yahoo.com)**

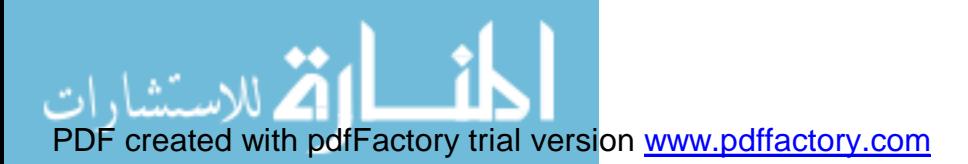

# **اولا: تعریف مكتبھ ADO <<ACTIVE X DATA OBJECT>>**

**ھى مكتبھ تعمل تحت بیئھ فیجوال بیسك وایضا العدید من لغات البرمجھ الاخرى وتحتوى على عده خواص ، حیث یمكنھا الربط بین قواعد البیانات والفیجوال بیسك بسھولھ فھى بالقدر الكافى لاحتمال قواعد البیانات الضخمھ لا تعمل تحت بیئھ الفیجوال بیسك فقط ، وانما یمكنھا العمل تحت العدید من لغات البرمجھ وبرامج التطبیقات المختلفھ**

**على سبیل المثال ولیس الحصر...**

**Visual basic \* Visual basic.net \* <VB.EDITOR> خلال منMicrosoft power point \*** 

**وایضا تعمل مع العدید من انواع قواعد البیانات الضخمھ مثل:**

> **ORACLE \* SQL SERVER \* ACCESS \***

 **\* وفى شرحنا باذن االله سنتناول كیفیھ الربط بعده قواعد بیانات**

**وایضا تحتوى على عده ادوات ملحقھ من اھمھا:**

**Microsoft DB GRID 6.0(OLEDB) Microsoft DB LIST GRID 6.0(OLEDB) Microsoft hieratical flex grid Control 6.0(OLEDB)** 

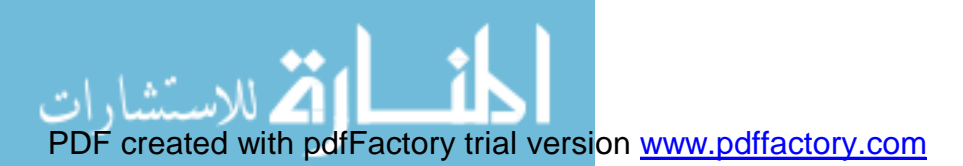

# **ممیزات مكتبھADO**

**-1 اولا القوه فى حفظ كمیھ ھائلھ من البیانات.** 

**-2 التعامل مع العدید من قواعد البیانات وھى میزه فریده من نوعھا بالنسبھ لھذه المكتبھ.**

**-3 سؤال المستخدم عن نوع قاعده البیانات المراد استخدامھا.**

**-4 سؤال المستخدم عن اذا كان ھناك شفره لقاعده البیانات ام لا.**

**-5 یمكن استخدامھا مع بیانات مسجلھ علىSERVER والتعامل معھا بكل سھولھ .**

**-6 تتمیز عن مكتبھ CONTROL DATAالتقلیدیھ فى انھا تتعامل مع جمیع اصدارات .ACCESS**

**-7 تتمیز عن (OLEDB (6.0control data DAO فى انھا تسأل المستخدم عن نوع قاعده البیانات المستخدمھ كما اسلفنا ، اى انھا لیست قاصره على قواعد بیاناتACCESS كما الحال فى مكتبھ(DAO (.**

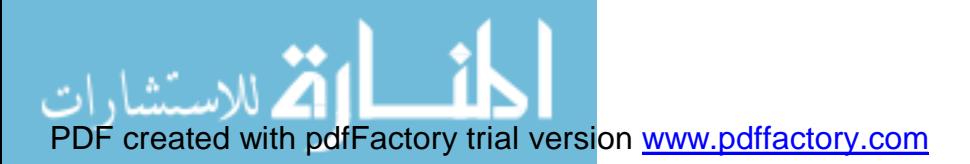

# **كیفیھ ربط مكتبھ ADOبقاعده بیانات ACCESS اصدار2000**

**اولا انشاء قاعده بیانات اكسیس**

**مثلا باسم...(data Customers(**

**ثم ننشىء جدول یسمى مثلا (Customer(**

**(Id - Name - Address - phone - e-mail)البیانات ادخال بعد**

**نقوم بفتح بیئھ الفیجوال بیسك**

**ثم انشاء مشروع قیاسى جدید**

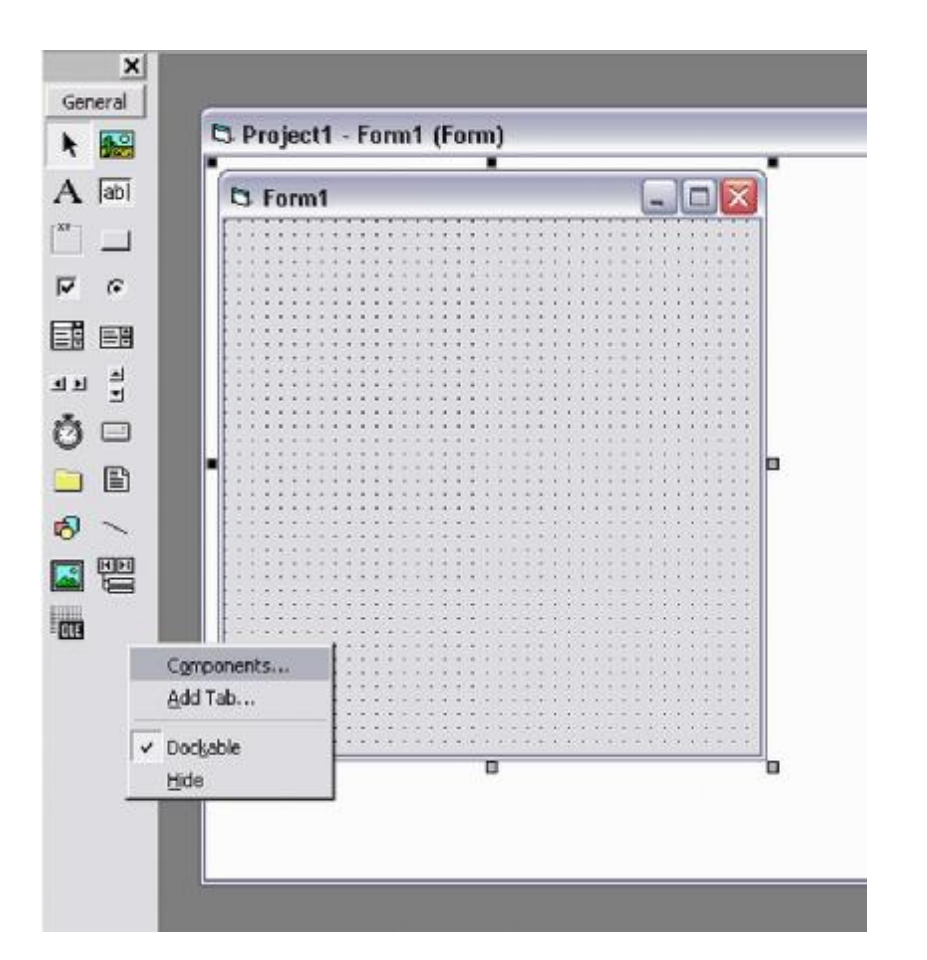

**ADO DATA CONTROL (OLEDB) مكتبھ احضار ثم من قائمھComponents كما بالشكل**

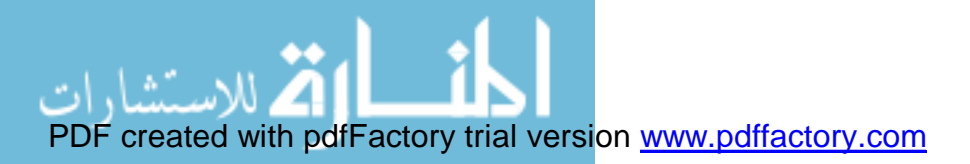

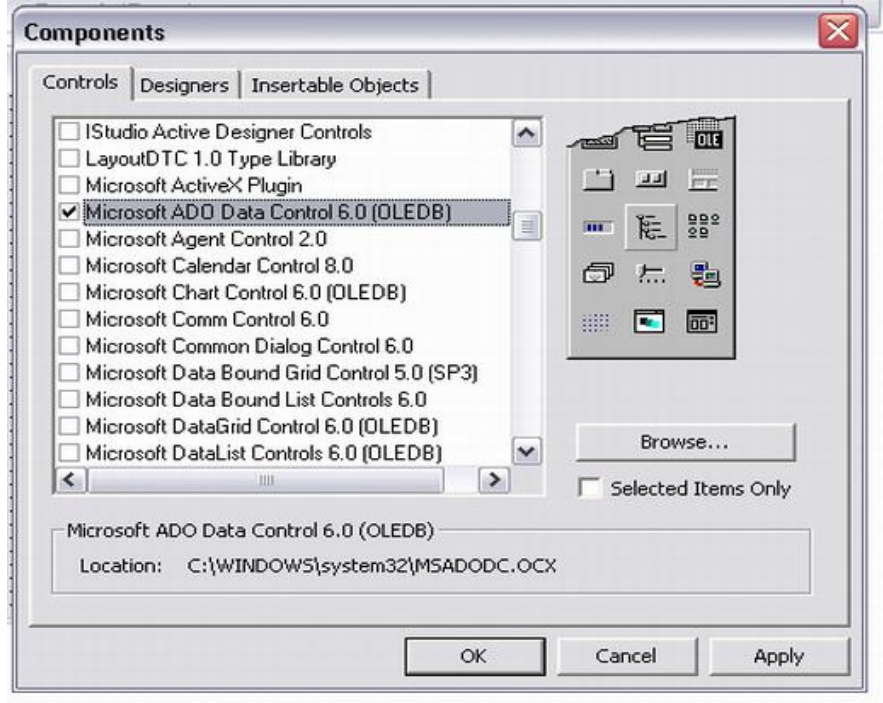

# **ثم اضافتھا الى الفورم ثم نقوم بتغییر خصائصھا من خلال النافذه التالیھ**

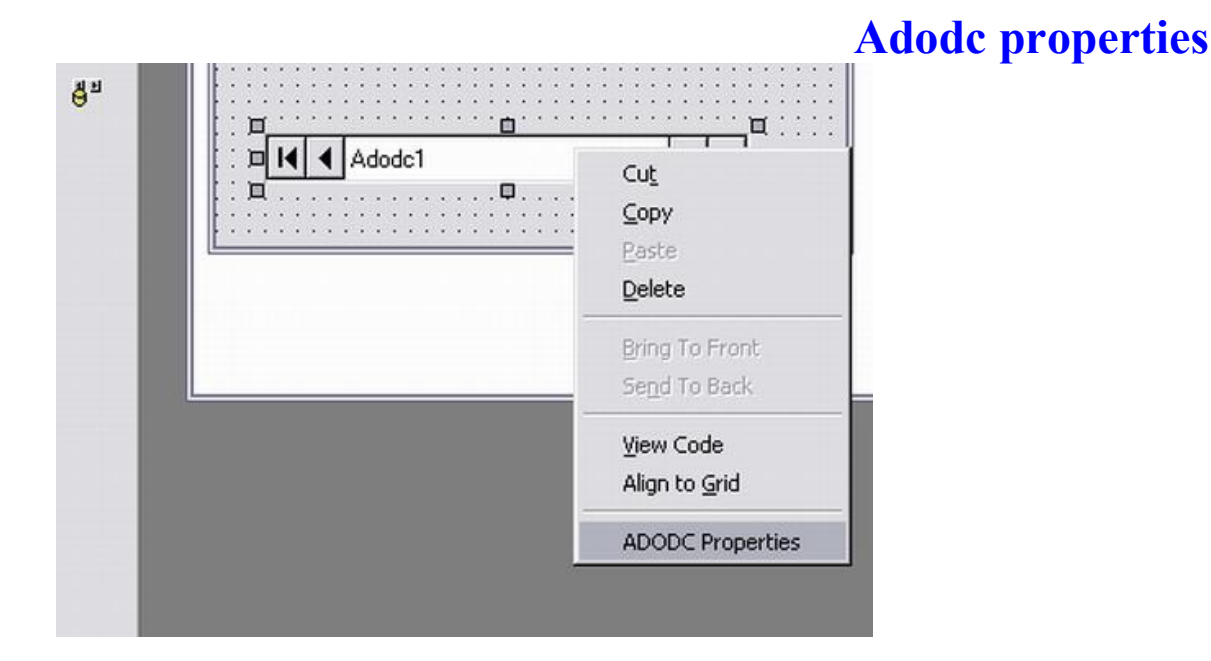

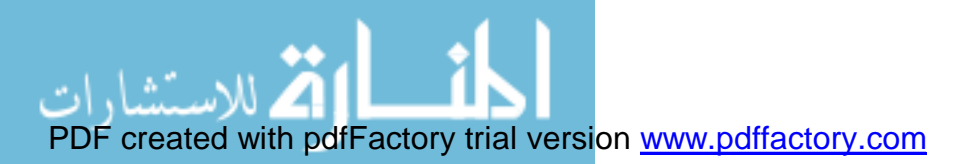

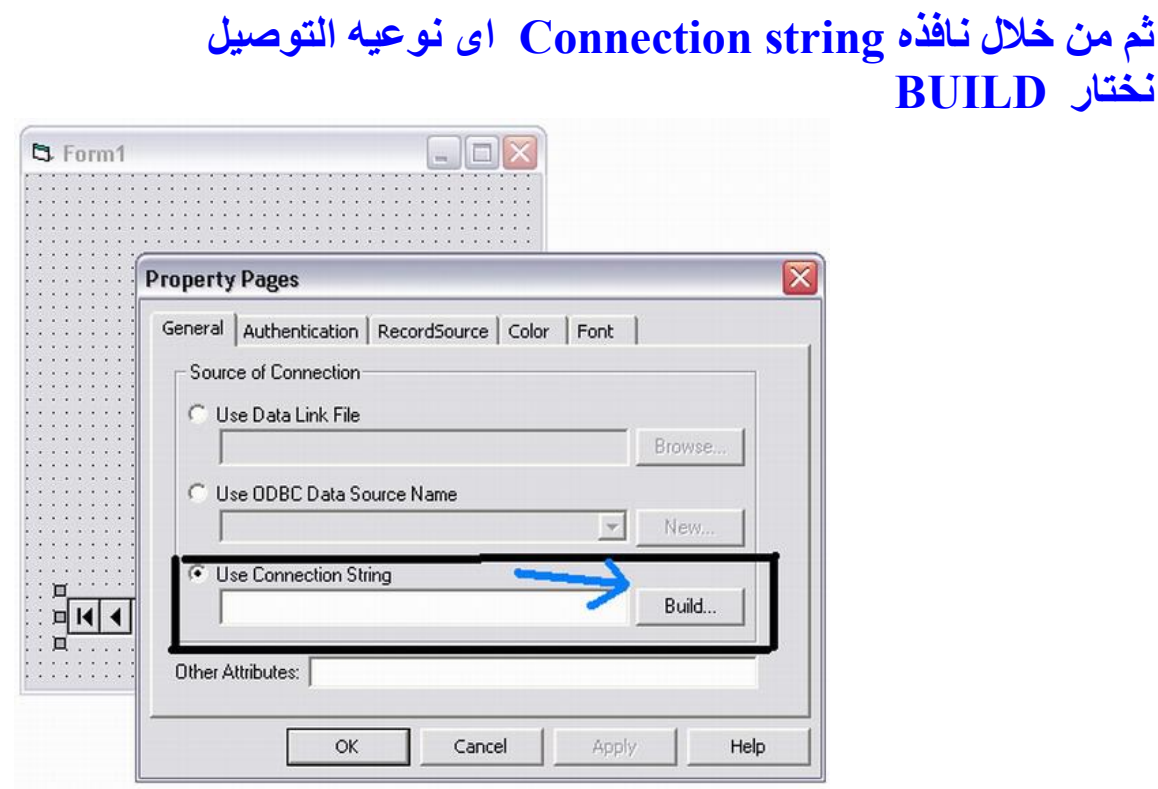

**سوف تسأل المكتبھ عن نوعیھ قاعده البیانات المراد استخدامھا وذلك من خلال جمل التعاریف الاتیھ والخاصھ بكل مزود خدمھ او قاعده بیانات كما فى الشكل التالى:**

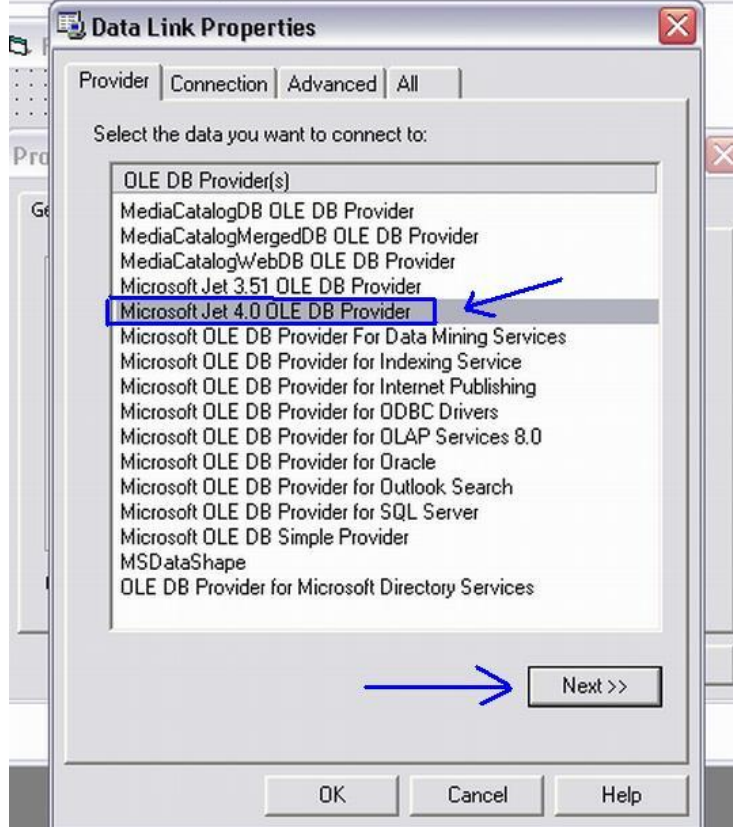

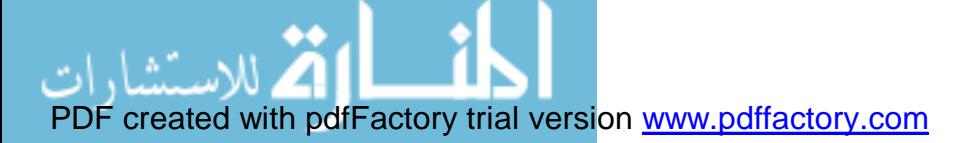

### **نختار جملھ التعریف الخاصھ بقاعده البیانات المستخدمھ access اصدار 2000**

**وھى كالتالى:** 

#### **Microsoft JET4.0 OLEDB Provider**

 **ثم نضغط next لتحدید اسم قاعده البیانات ومكانھا**

**من خلال الامر Connection** 

**كما فى الشكل التالى:**

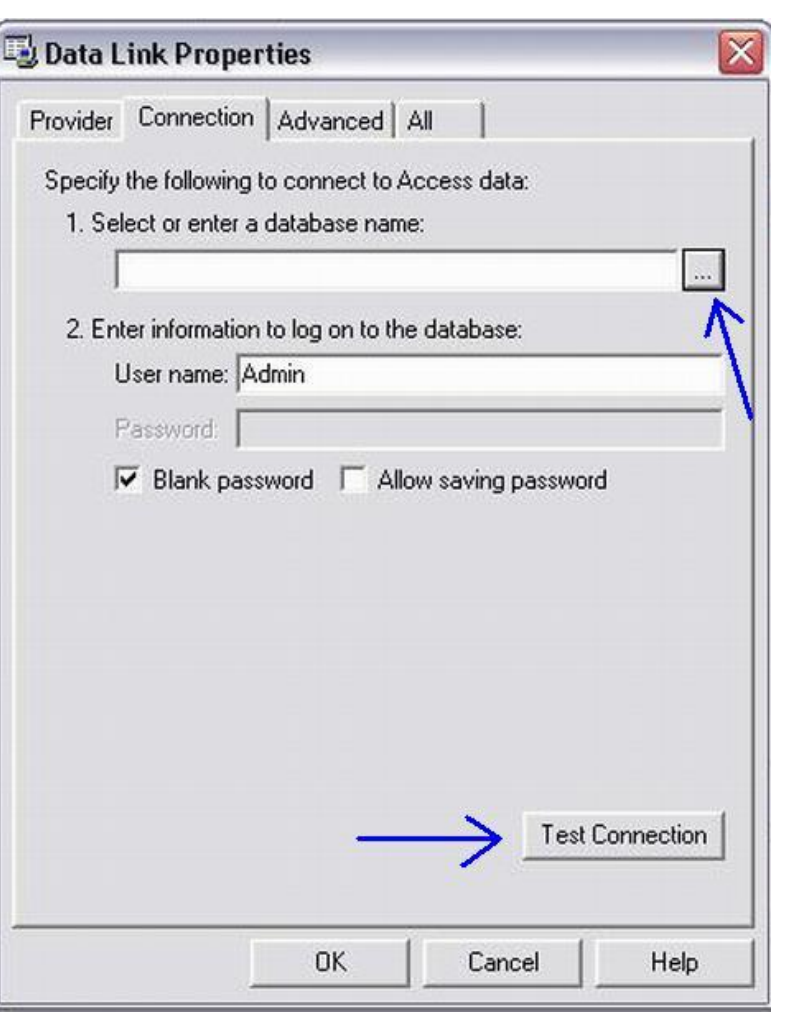

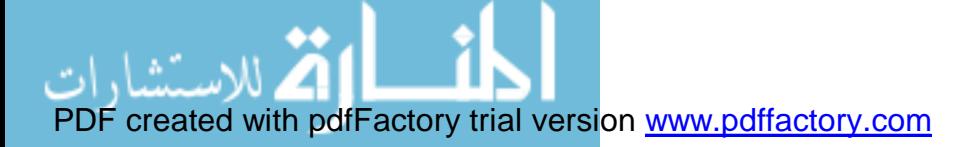

**وایضا من الممكن التعدیل فى شفره قاعده البیانات من خلال الامر ALLOW saving password او جعلھا افتراضیھ من خلال الامر Blank Password فھذا الامر یحتوى على اسم المستخدم ایضا وتستخدم ھذه الخیارات غالبا مع قواعد البیانات التى تكون فى اماكن غیر موضع البرنامج المحتوى على بیانات ھذه القاعده... اى تكون مرفوعھ على SERVER ملحوظھ: لاتمام عملیھ ربط قاعده بیانات ببرنامج الفیجوال بیسك والتى تكون مرفوعھ علىSERVER یفضل استخدام قاعده بیاناتSERVER SQL او قاعده بیانات بتكنولوجیاORACLE**

> **\*بعد فتح قاعده البیانات المطلوبھ نضغط على الزر المكتوب علیھconnection Test وذلك لاختبار عملیھ التوصیل بقاعده البیانات.**

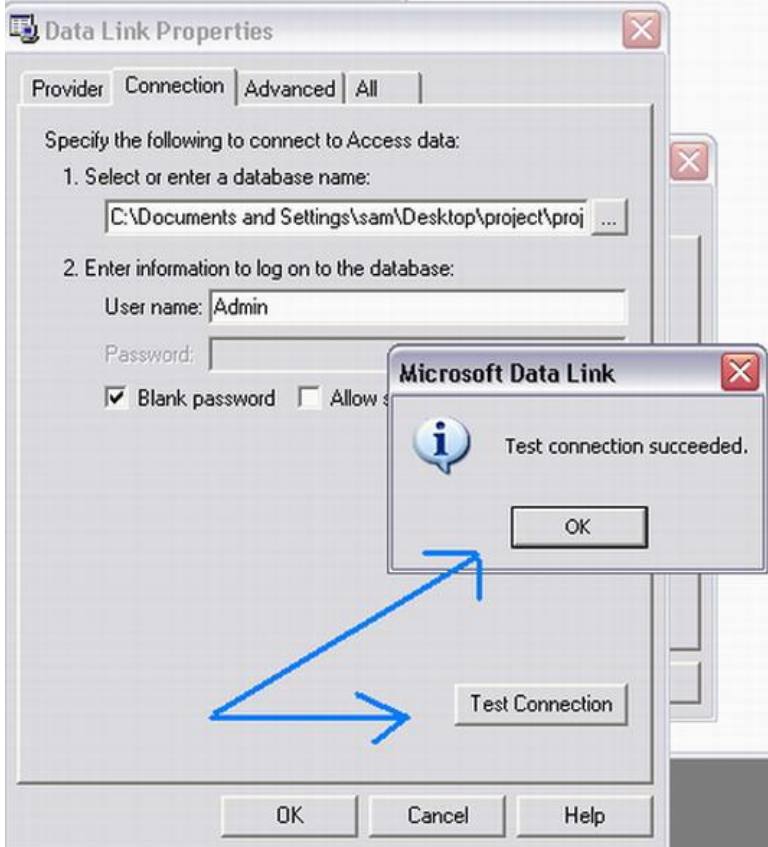

**یجب ان تظھر الرسالھ التالیھ Test Connection Succeeded**

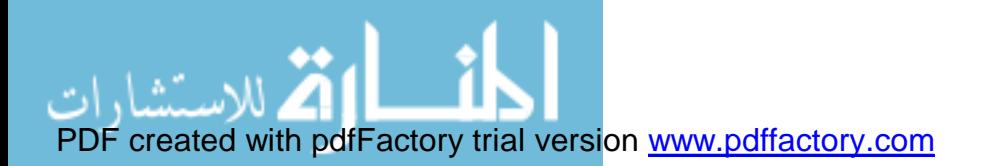

**الان قد تمت عملیھ التوصیل بقاعده البیانات المطلوبھ وتم تحدید نوعھا ینقص فقط تحدید الجدول المراد التعامل معھ من خلال القاعده من خلال خاصیھ SOURCE RECORD كما فى الشكل التالى:**

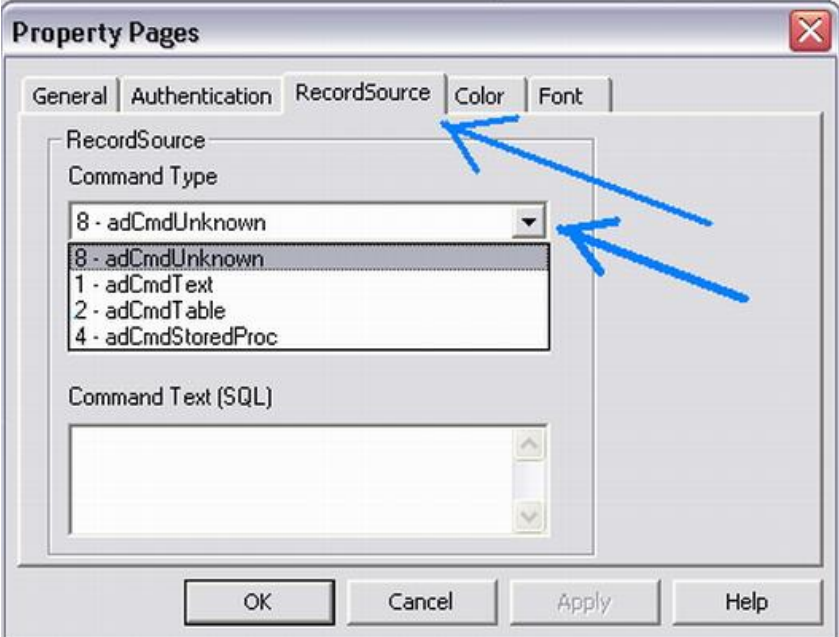

**وایضا یمكن اختیار نوع طریقھ استدعاء الجدول وذلك لتسھیل عملیھ الربط اسھل الطرق ھى اختیار الامر AdCmdTable من قائمھ type Command وھى لاختیار الجدول عن طریق اسمھ او انشاء طریقھ الاستدعاء بالجداول، كما ھو موضح فى الشكل التالى:**

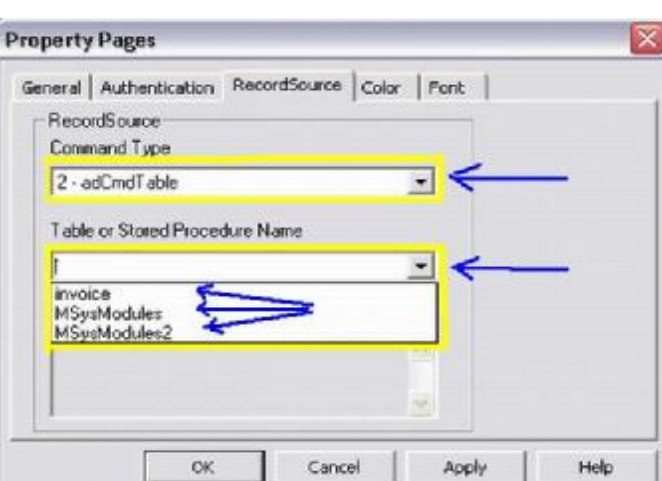

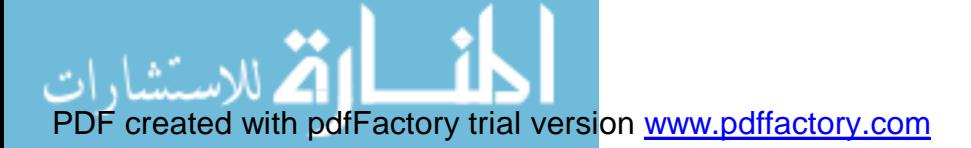

**ھناك طریقھ اخرى لأجراء عملیھ الاستدعاء للجدول المطلوب وھى عن طریق كتابھ جملھ SQL وذلك بعد اختیار AdCmdTxet وذلك من التبویب Type Command. ثم كتابھ جملھ الاستعلام فى المكان الموضح بالشكل التالى :**

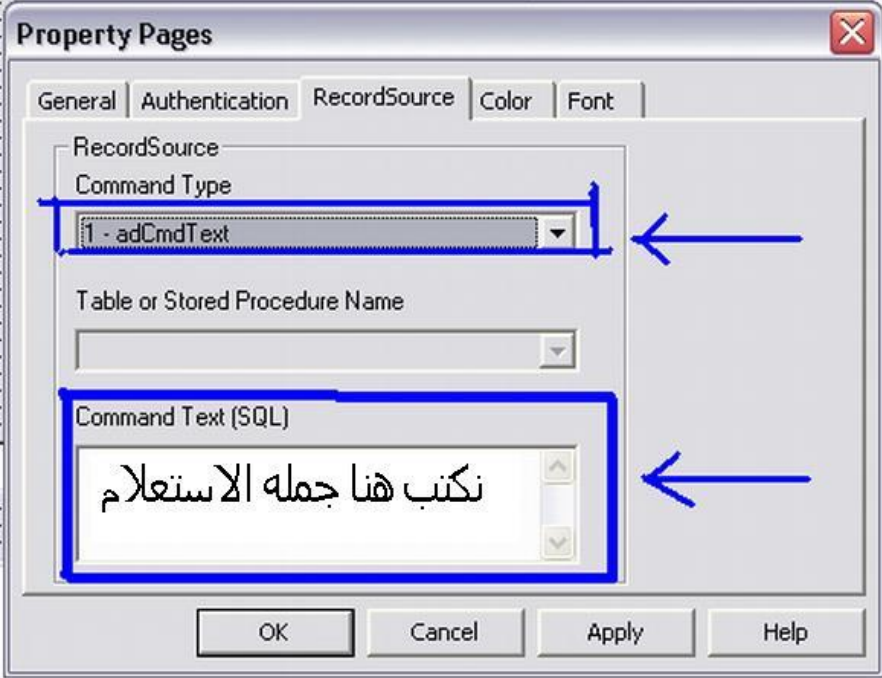

**وفى المكان المخصص لكتابھ جملھ الاستعلام یمكن كتابھ الجملھ التالیھ SELECT\*FROM CUSTOMER** 

**كما فى الشكل التالى:**

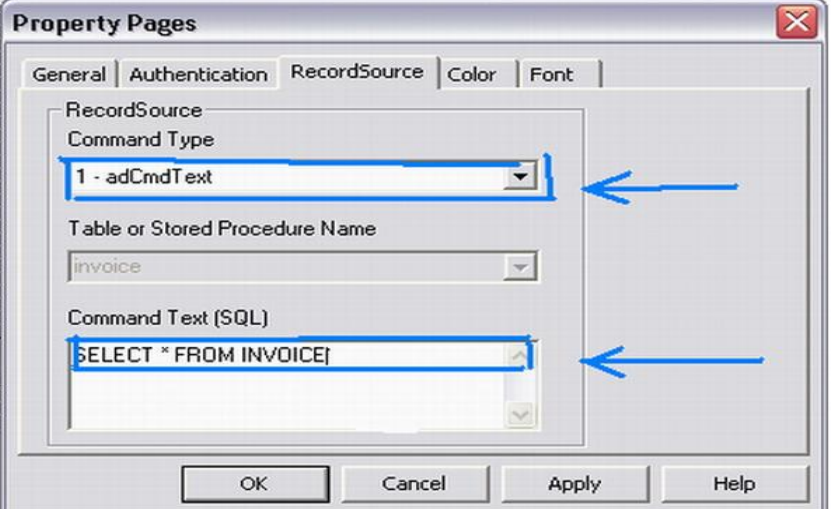

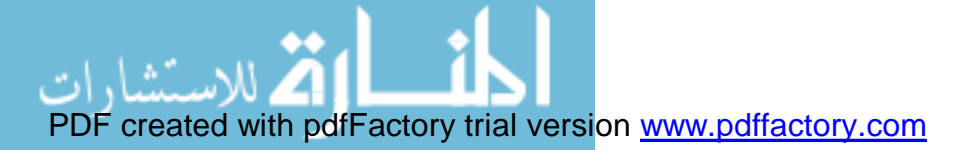

# **شرح الجملھ**

**اخاطب الان المكتبھ واقول لھا اختارى كل الحقول من الجدول INVOICE حیث اختار =SELECT كل الحقول =\* من الجدول = "اسم الجدول"FROM**

**\* ویمكن عمل جمل استعلام اكثر دقھ من ھذه... - فمثلا ان اردت الاستعلام عن حقل معین - او اسماء مشتركھ فى حقل معین - او اسم فقط سوف نوالى شرحھا باذن االله مستقبلا... المقصود من ھذا ان ھذه المكتبھ بالقدر الكافى لاستیعاب جمل الاستعلام بكافھ انواعھا وھذا یجعلھا بالقوه الكافیھ للمنافسھ فى عصر البرمجیات.**

**وبعد كل ھذه العملیات یمكننا الان العمل على بیئھ الفیجوال بیسك وتحدید الخصائص لربط قاعده البیانات بالواجھھ المناسبھ لھا.**

> **" بیانات الزبائن او العملاء" نقوم بعمل بیئھ مناسبھ لقاعده بیانات تنص على فھى تحتوى على الحقول التالیھ:**

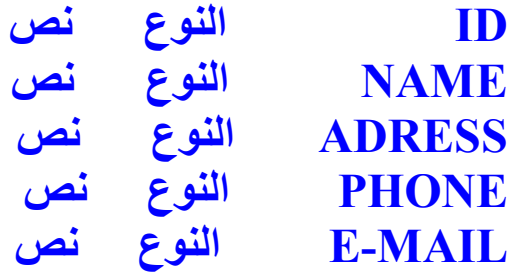

 **ثم حفظ قاعده بیانات باسم mdb.CUSTOMER**

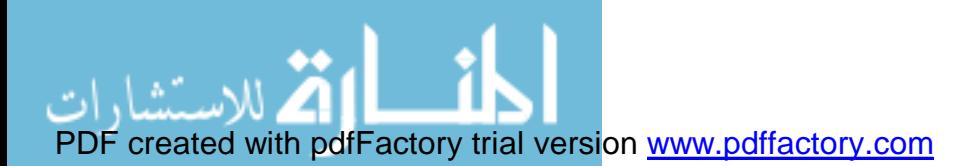

# **كما فى الشكل التالى:**

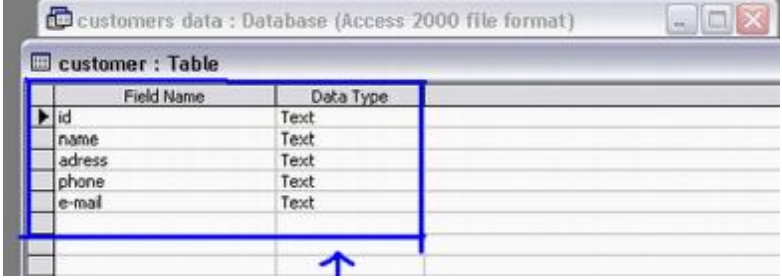

# **ثم نقوم بادخال البیانات كما فى الشكل التالى:**

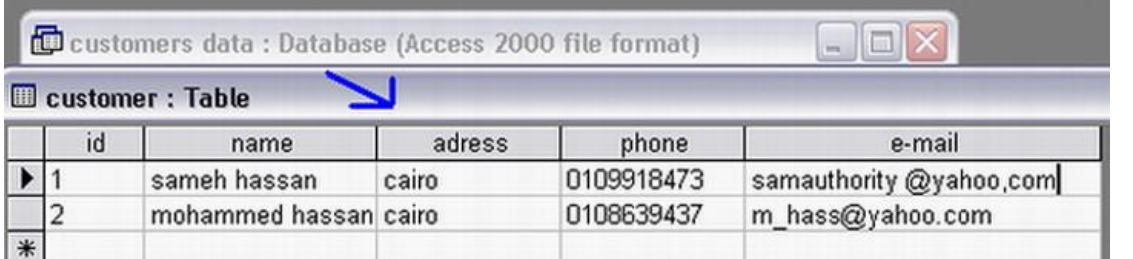

**الان بعد ذلك نقوم بربط ھذه القاعده بفیجوال بیسك عن طریق الخطوات السابقھ**

**ملحوظھ:**

**الان لا تحتاج الى تحویل قاعده البیانات الى اصدار سابق بل یتم العمل علیھا مباشره من خلال مكتبھ(OLEDB (.ADO**

**كما كان الحال فى مكتبھ DATACONTROL.**

**مكونات واجھھ فیجوال بیسك المستخدمھ ھى:**

**5 LABLE**

**5 TEXT boxes**

**ومكتبھ ADO**

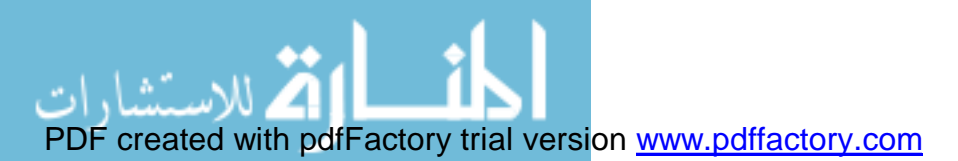

**بعد وضع المكونات على الفورم یرجى التنسیق الى ان تصل الى الشكل التالى:**

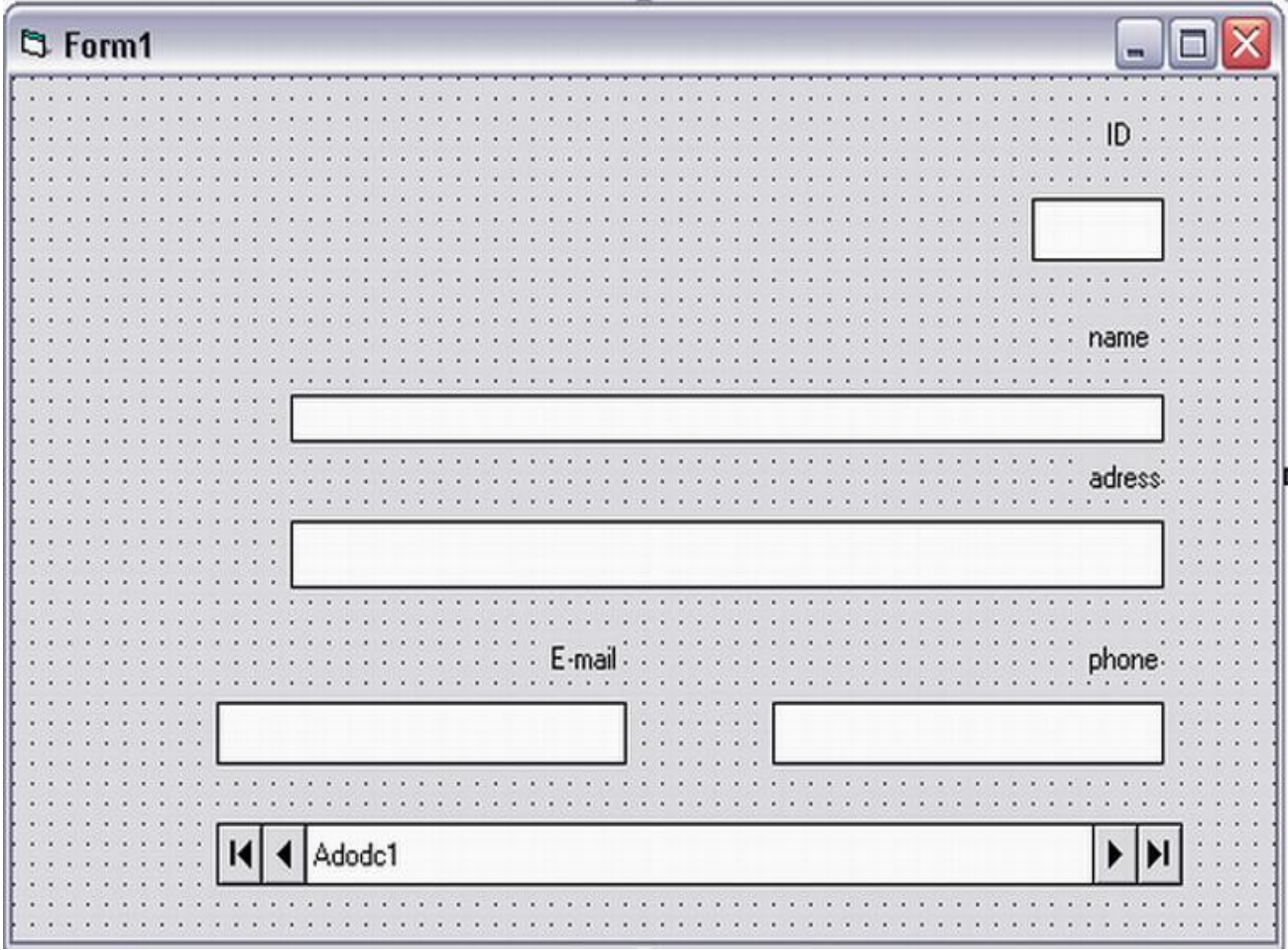

**الان وبعد ان قمنا بتوصیل المكتبھ بقاعده البیانات نقوم بتوصیل ادوات النواتج بالمكتبھ كما فى الاشكال التالیھ:**

**بالنسبھ لحقل ID :** 

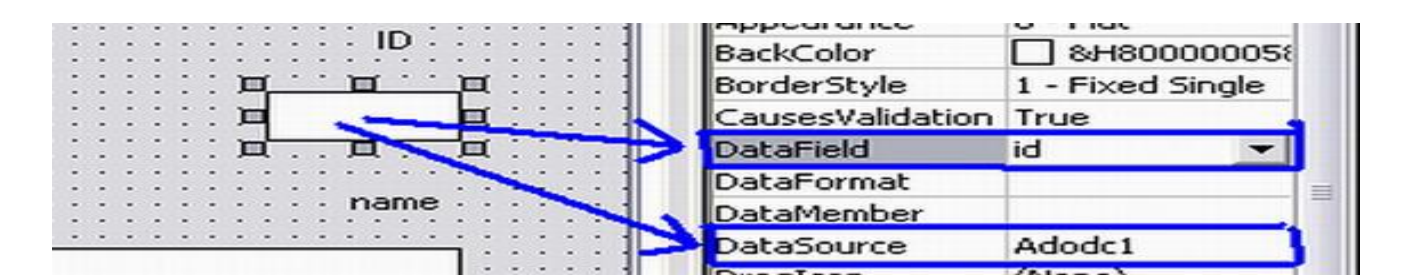

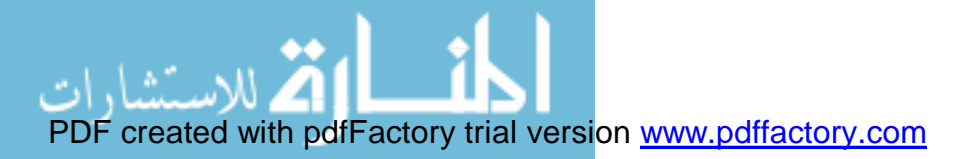

### **بالنسبھ لحقل Name:**

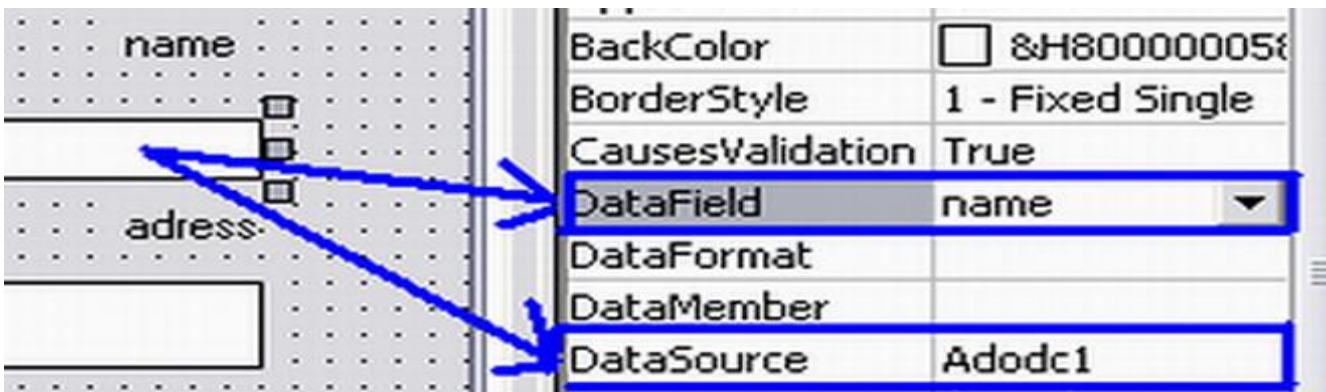

# **بالنسبھ لحقلAddress:**

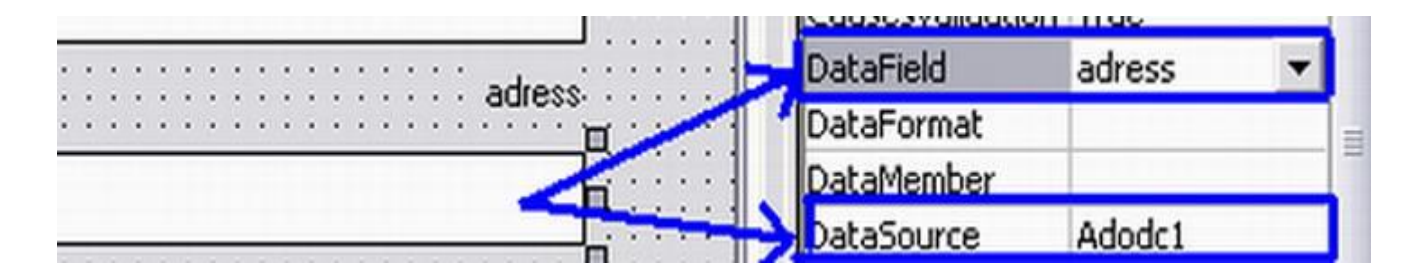

#### **بالنسبھ لحقل Phone:**

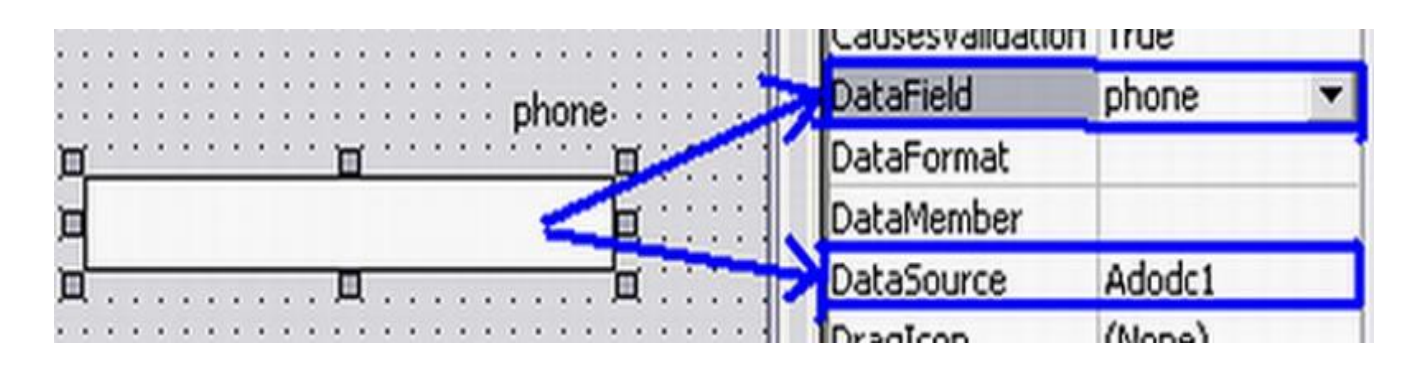

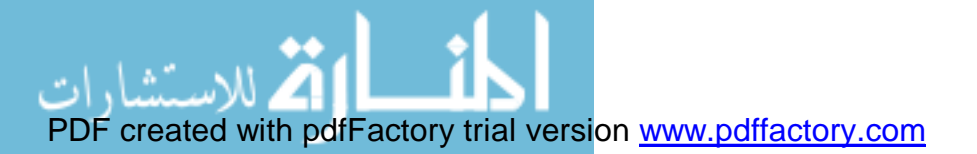

#### **بالنسبھ لحقل mail-E:**

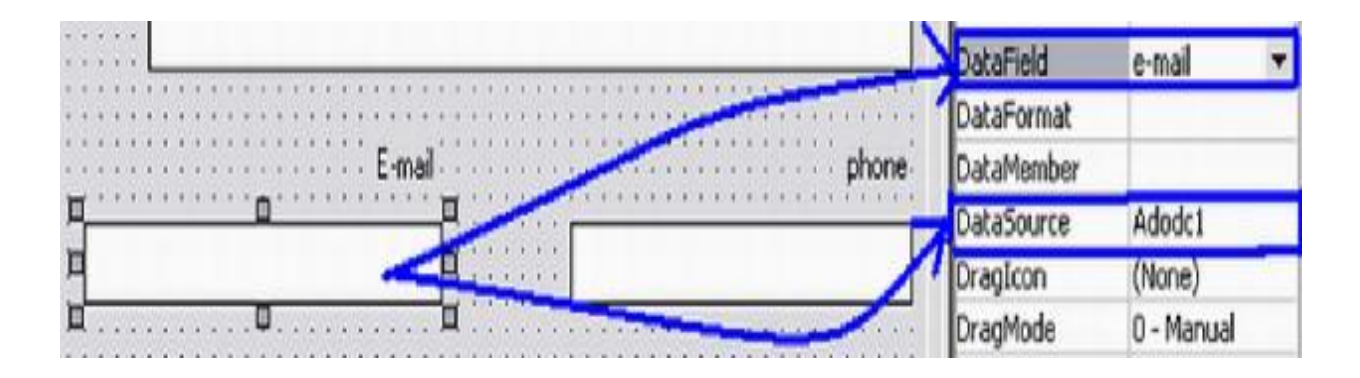

# **وبعد ان تمت عملیھ التوصیل قم بتشغیل البرنامج سوف تحصل على النتیجھ المطلوبھ باذن االله. كما فى الشكل التالى:**

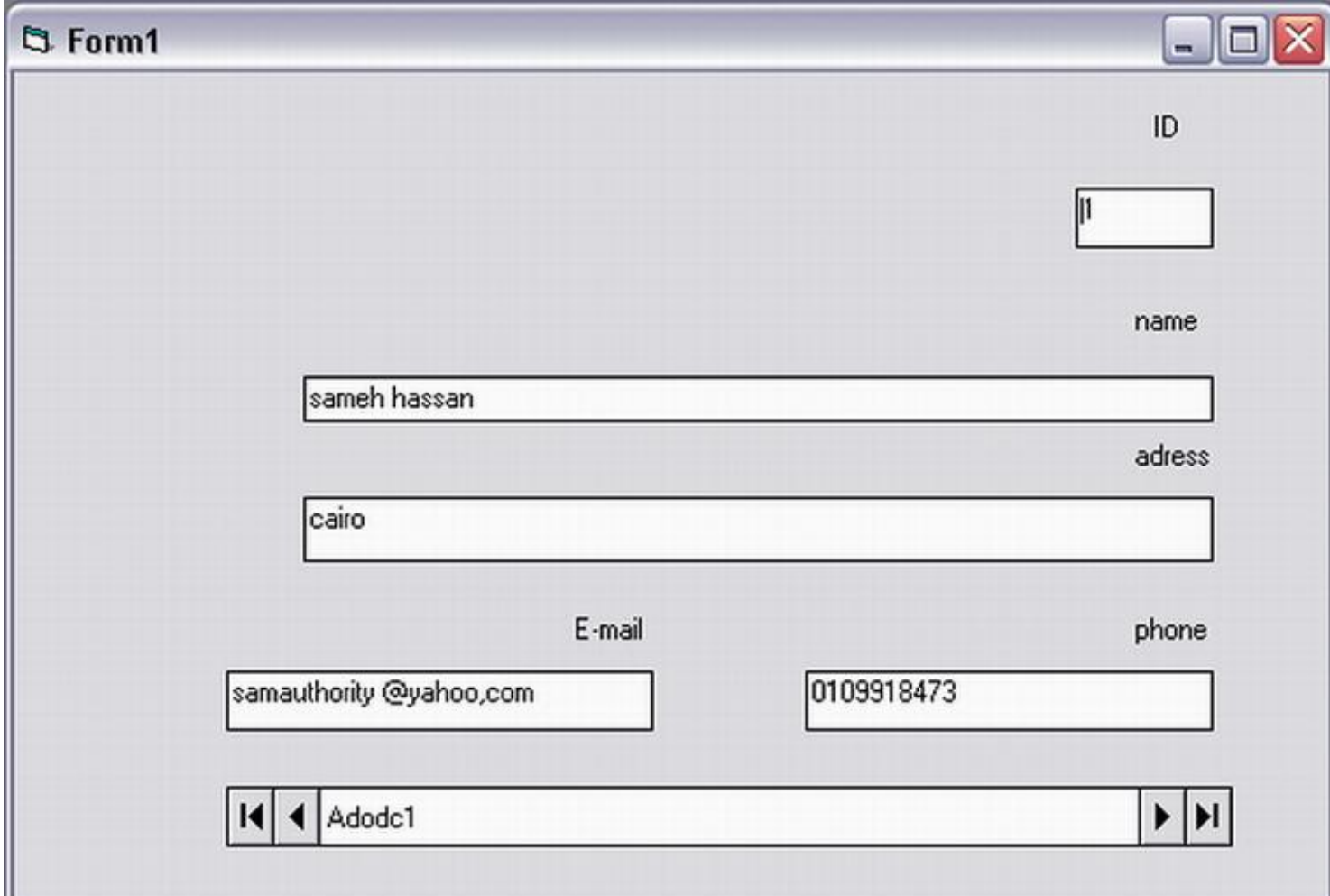

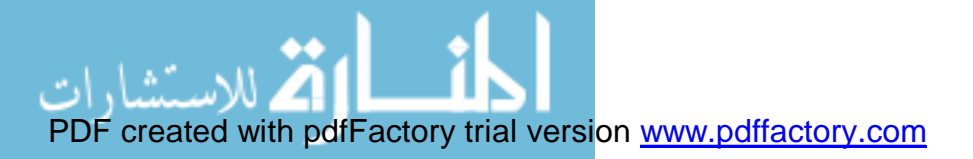

# **كیفیھ ربط مكتبھ ADOبقاعده بیانات ACCESS اصدار97**

**لقد تعرفنا فى الموضوع السابق على كیفیھ الربط بقاعدهACCESSاصدار97**

**الان سوف نتعرف على كیفیھ التعامل مع الاصدار 97 منھا**

**ھناك بعض التغیرات الطفیفھ فقط وھى كالتالى:**

**من خلال قاعده البیانات نقوم بتحویل قاعده البیانات الى اصدار سابق من خلال**

**To access97file format>Convert database >database utilities>Tools قائمھ كما فى الشكل التالى:**

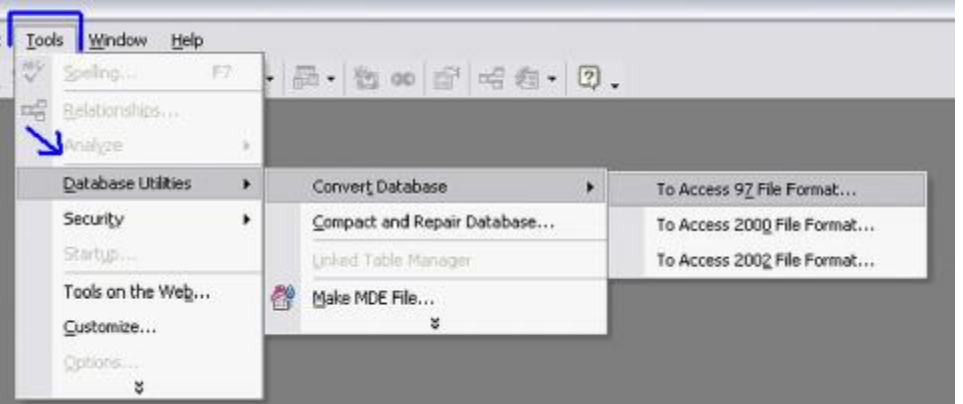

**نقوم بتغییر جملھ تعریف قاعده البیانات او مزود الخدمھ من خلال PROVIDER نكتب الجملھ الاتیھ:**

#### **Microsoft Jet 3.51 OLE DB Provider**

**ونكمل باقى الخطوات كما الحال مع اصدار2000 ملحوظھ: لقد قمت بذكر كیفیھ ربط المكتبھ بقاعده بیانات 97 فقط لاثبات ان ھذه المكتبھ قادر على التعامل**

**مع كل قواعد البیانات وبكافھ الاصدارات.**

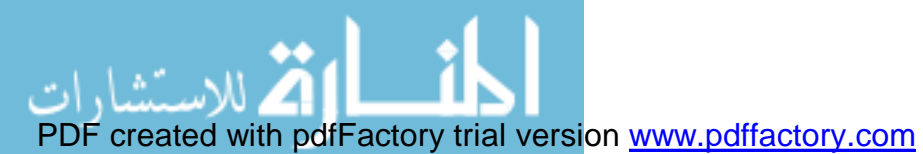

**ومن خلال الفیجوال بیسك ومكتبھ ADO…**

# **استخدامات متطوره لمكتبھ ADO**

**تمكنك مكتبھADO من عمل العدید من التطبیقات الممیزه وذلك لاحتوائھا على ملحقات**

**من اھم ھذه الملحقات ھى :**

#### **<<Microsoft Data Grid Control 6.0(OLEDB)>>**

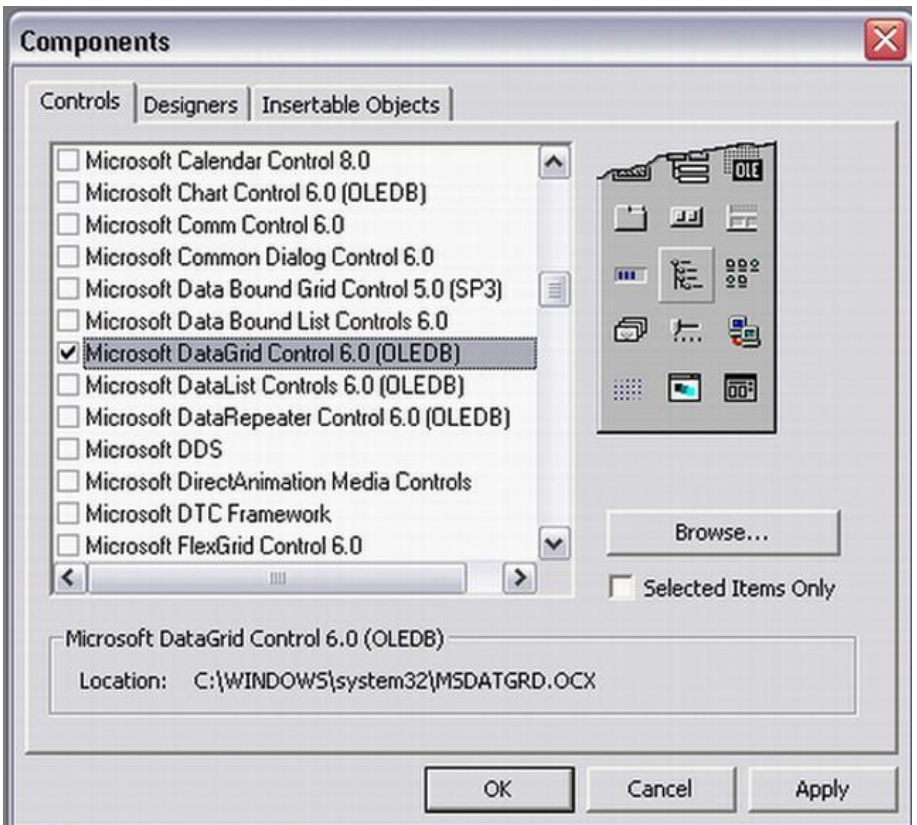

**وھذه المكتبھ الملحقھ تمكنك من عرض البیانات كلھا او جزء منھا وذلك عن طریق ربطھا بالمكتبھ**

**كمافى الشكل التالى:**

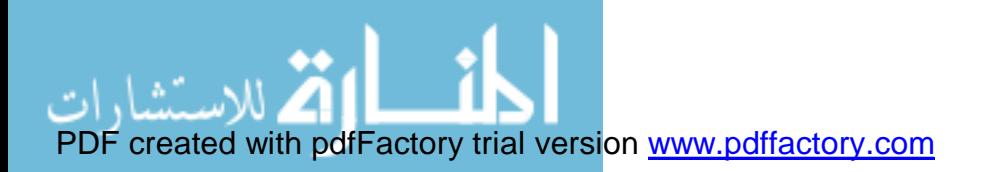

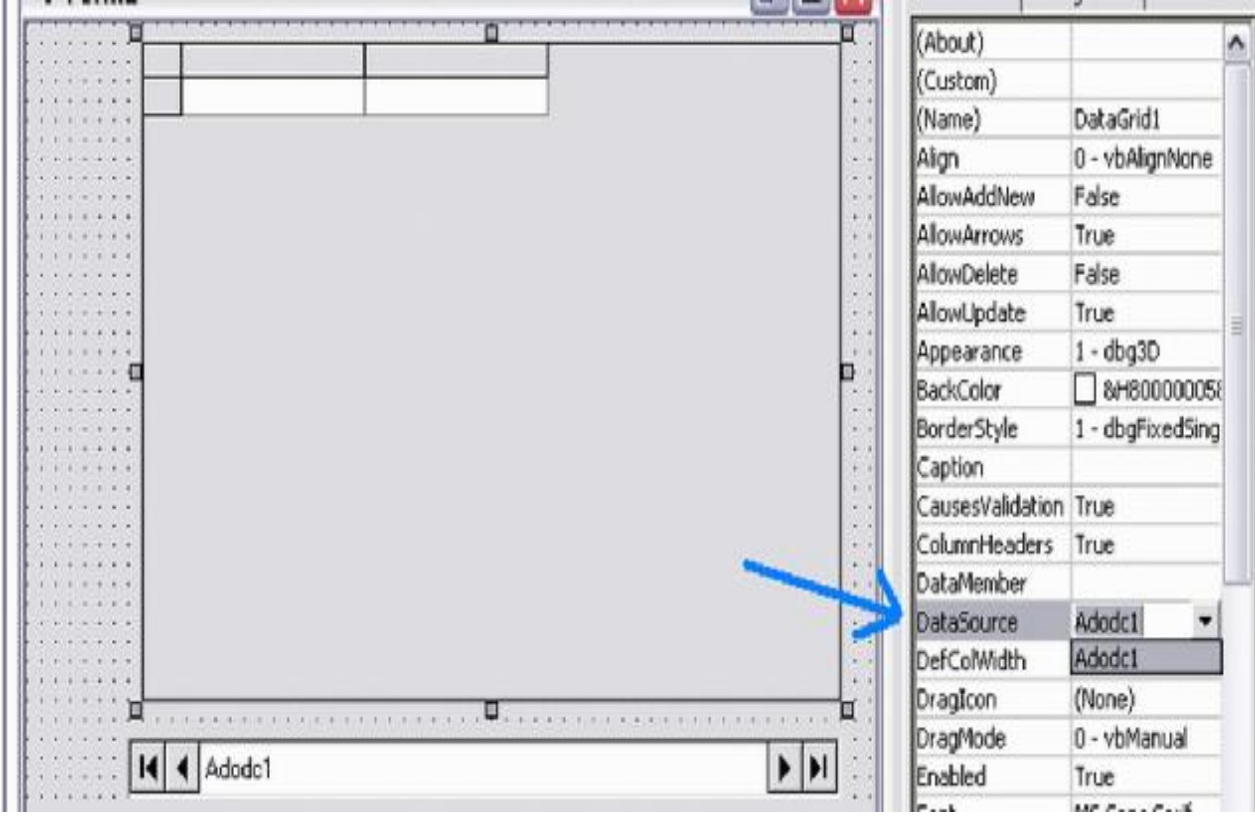

# **وعند التشغیل تجد طریقھ عرض البیانات ھكذا:**

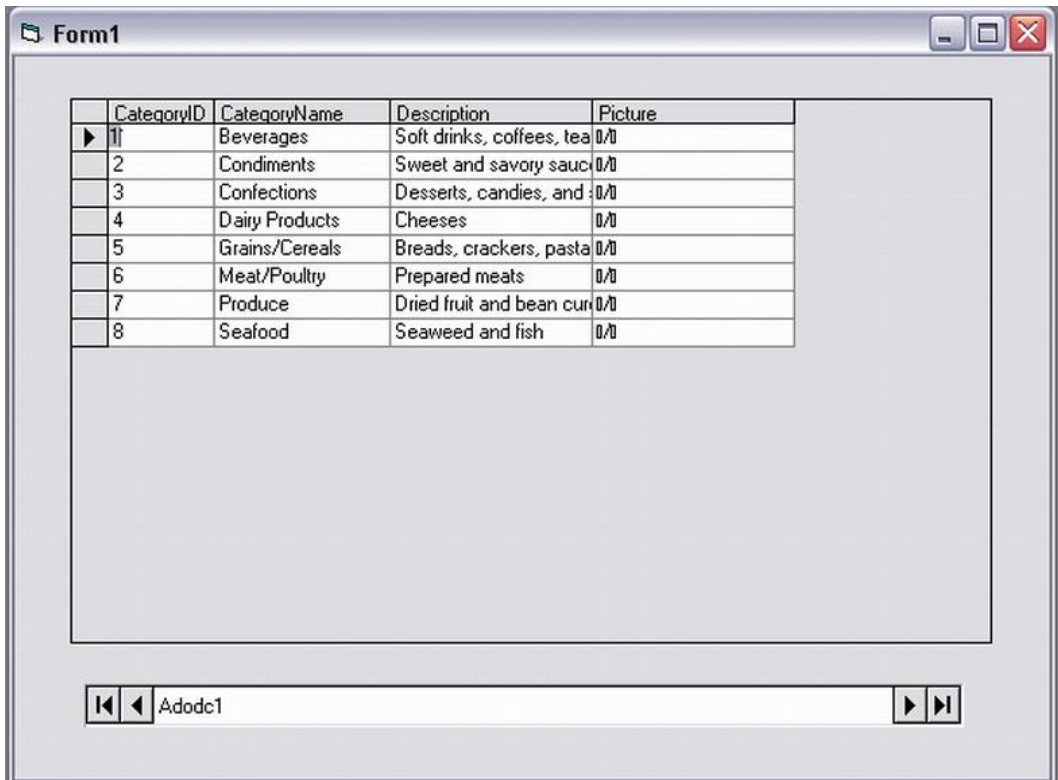

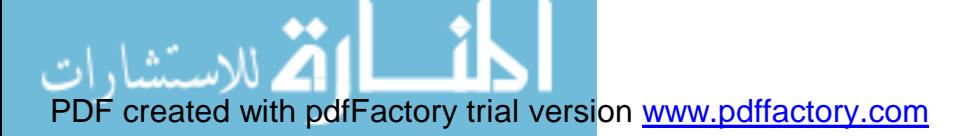

#### **\* وایضا یمكنك التعدیل فى خصائصھا من خلال قائمھ الخصائص من خلال الامر CUSTOME**

**كما فى الشكل التالى:**

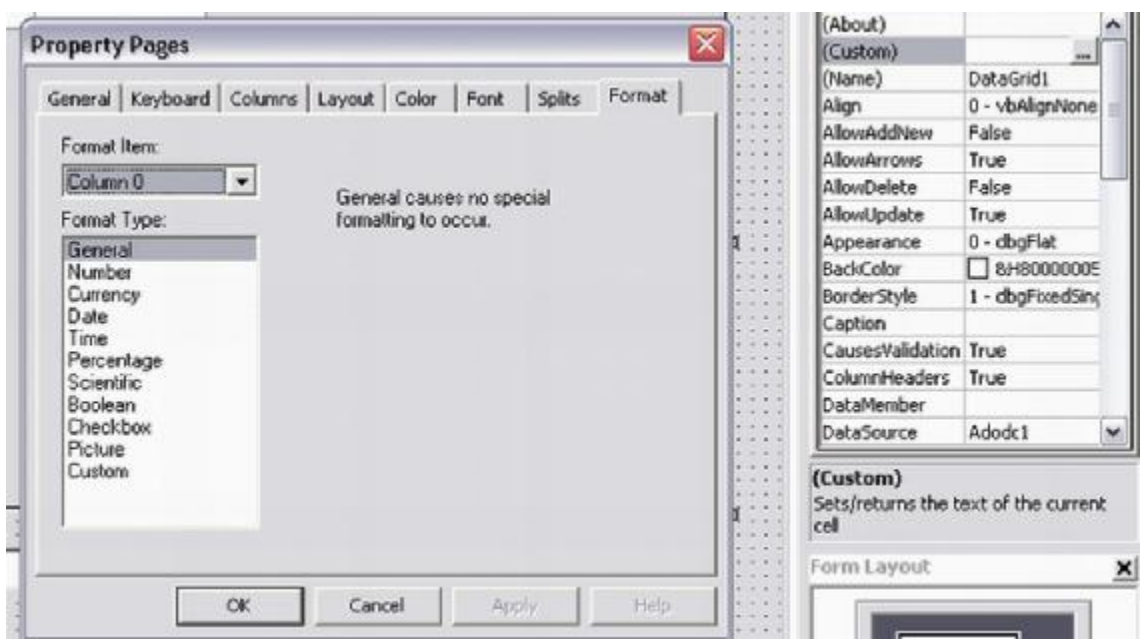

**وذلك بتغییر الخصائص مثل عدد الصفوف وعدد الاعمده**

**ویمكنك ایضا تغییر خصائص الاتصال بقاعده البیانات**

**فیمكنك تغییر نوع الجدول المرتبطھ بھ مكتبھADO والعرض لجدول اخر**

**Microsoft Data Grid Control 6.0(OLEDBلمكتبھ الھامھ الممیزات ومن**

**انھا یمكنھا التعامل مع البیانات حیث یمكنك اضافھ بیانات من خلالھا**

**او حذف بیان معین**

**او اجراء تعدیل**

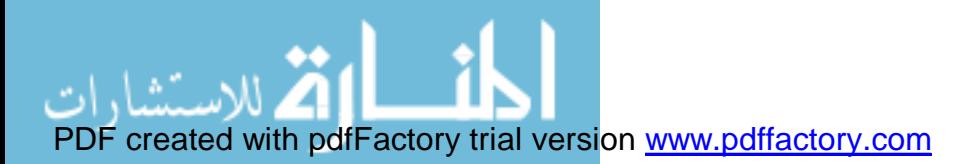

**بالاضافھ الى تحویل نوعیھ بعض البیانات الى نوعیھ اخرى من خلال FORMAT وایضا تمكنك من اختیار الخطوط وطریقھ العرض.**

**وایضا التغییر فى الشكل الخارجى لھا وتغییر الالوان واختیارات كثیره اخرى...**

**ومن الجدیر بالذكر ان مكتبھ(OLEDB(6.0 Control Grid Data Microsoft تمكنك** 

**من التعامل مع اى قاعده بیانات و التحكم فى خصائصھا من اضافھ لبیان وحذف و تعدیل وحفظ.**

**اى انھا لیست قاصره على التعدیل فى قواعد بیانات نوعACCESS فقط ...**

**... وایضا من الملحقات الھامھ جدا مع مكتبھ ADO**

**<<Microsoft hieratical flex grid Control 6.0(OLEDB)>>** 

**وھى مكتبھ الترتیب التسلسلى للبیانات**

**وھى مكتبھ مفیده جدا فى حالھ التعامل مع قواعد البیانات الضخمھ فھى تمكنك من فرز وترتیب**

**البیانات بطریقھ یدویھ اى كما ترید شكل ظھور البیانات .**

**تمكنك فى التحكم فى ترتیب الاعمده حسب الحاجھ او الاھمیھ.**

**وایضا تمكنك فى التحكم فى شكل الصفوف والاعمده سویا.**

**وخصائص اخرى كثیره حیث التحكم فى الشكل الخارجى وعدد الصفوف و الحقول**

**والالوان و الخلفیات و الخطوط ...**

**ویمكن ایجادھا من قائمھComponent**

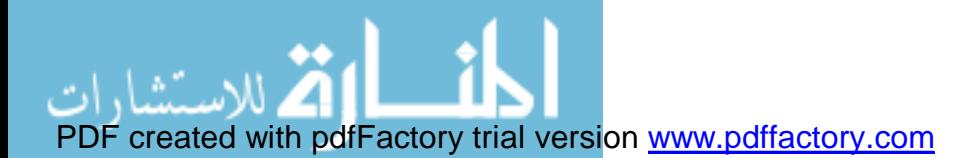

# **كما فى الشكل التالى:**

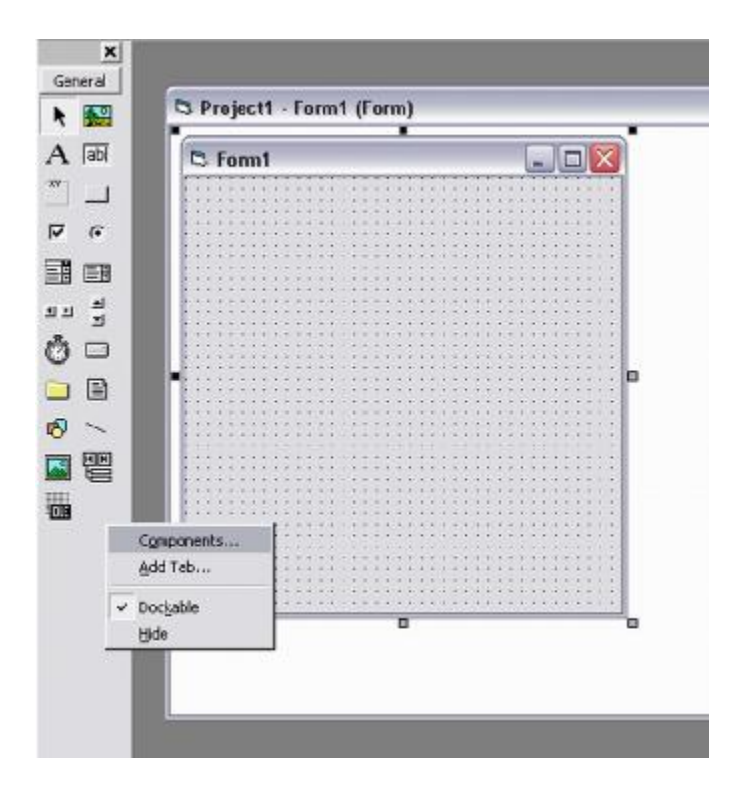

# **Microsoft hieratical flex grid Control 6.0(OLEDB)خلال من واستدعائھا**

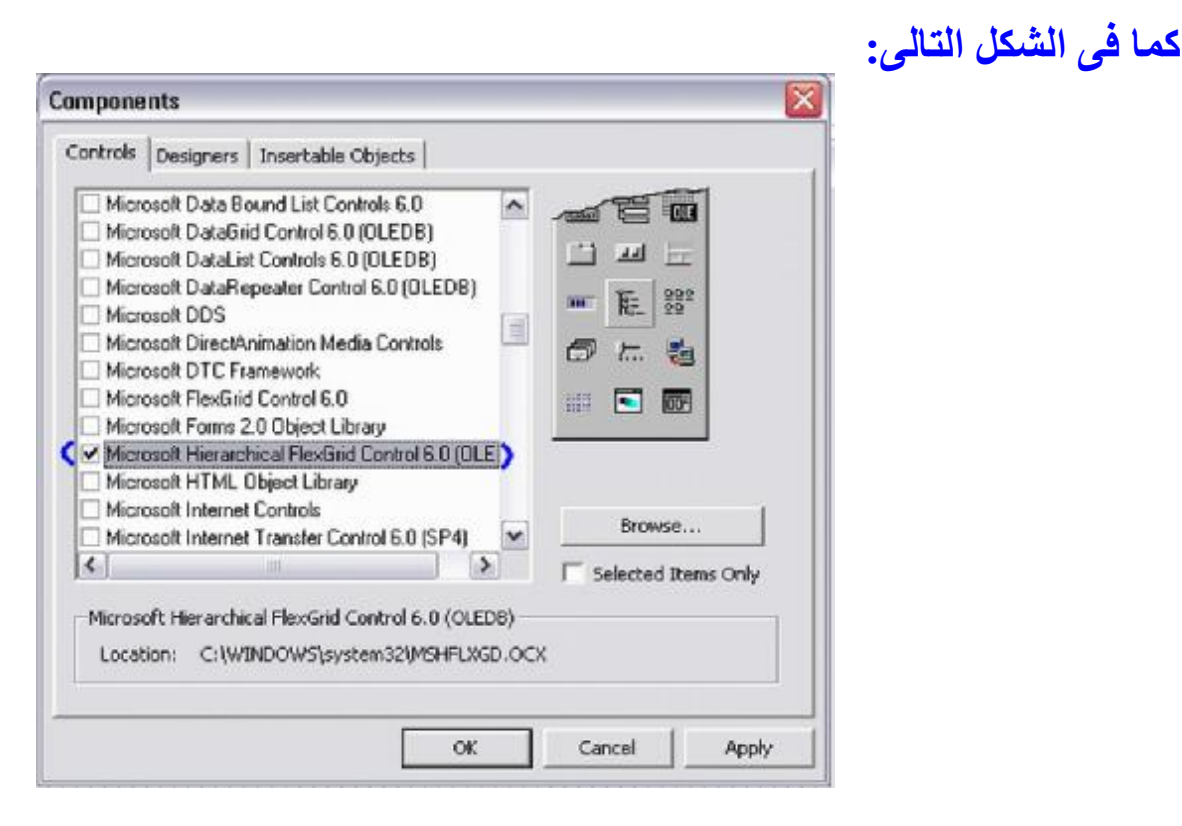

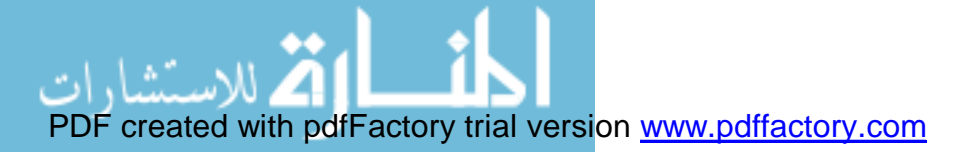

**وبعد اضافتھا للفورم یمكن ربطھا بمكتبھ ADO كما الحال فى مكتبھ GRID DATA**

### **من خلال خاصیھSOURCE DATA**

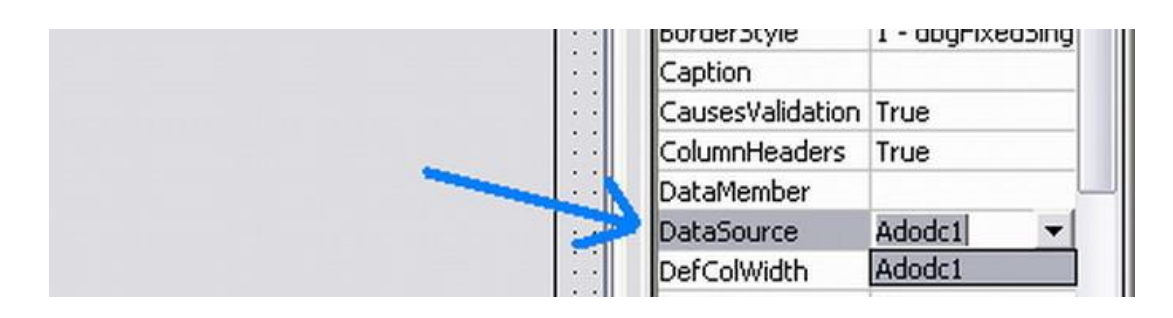

### **بعد ان قمنا بربط المكتبھ یمكننا الان عرض البیانات ھكذا:**

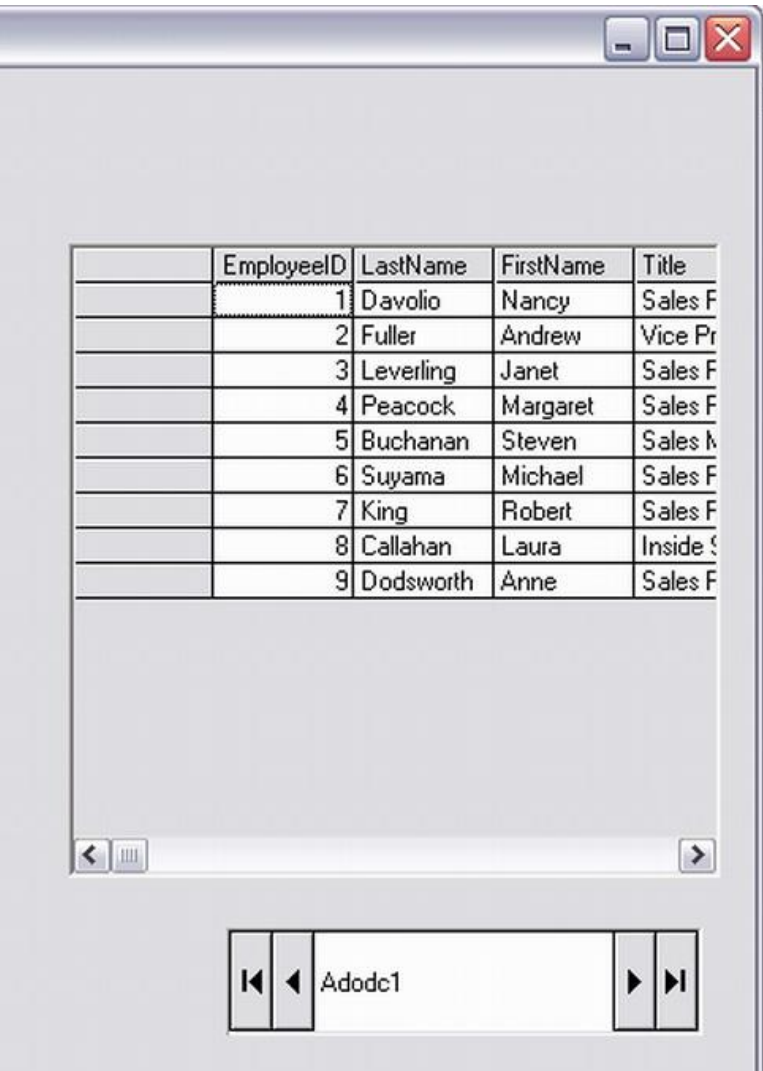

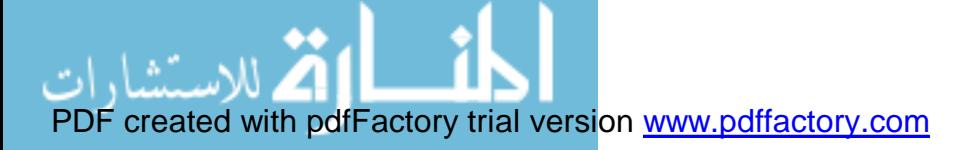

# **Microsoft hieratical flex grid Control 6.0(OLEDB)لمكتبھ الھامھ الممیزات من**

**انك من خلالھا یمكنك التحكم فى عدد الصفوف والاعمده المستخدمھ فى عرض البیانات**

### **كما فى الشكل التالى من خلال الامرCustom:**

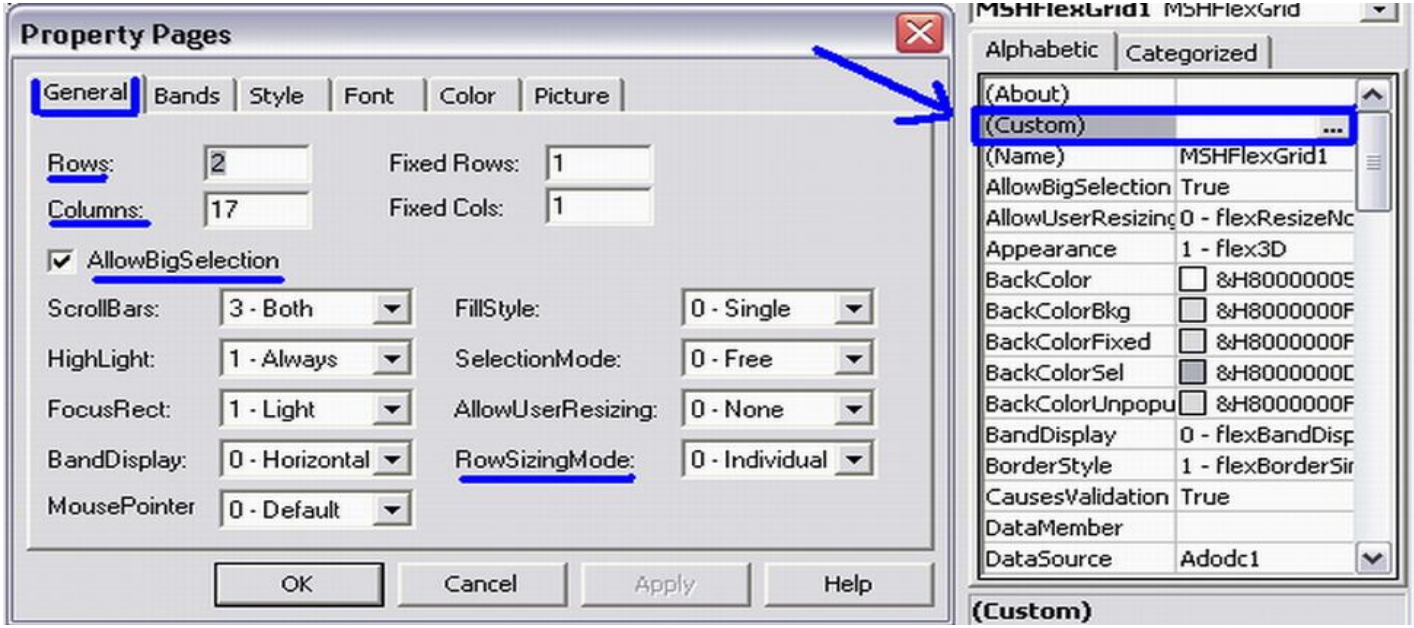

# **وتمكنك ایضا من اختیار عده حقول وصفوف فى ان واحد ویمكنك التحقق من الاوامر كما فى شاشھ الخصائص من خلال الجدول التالى:**

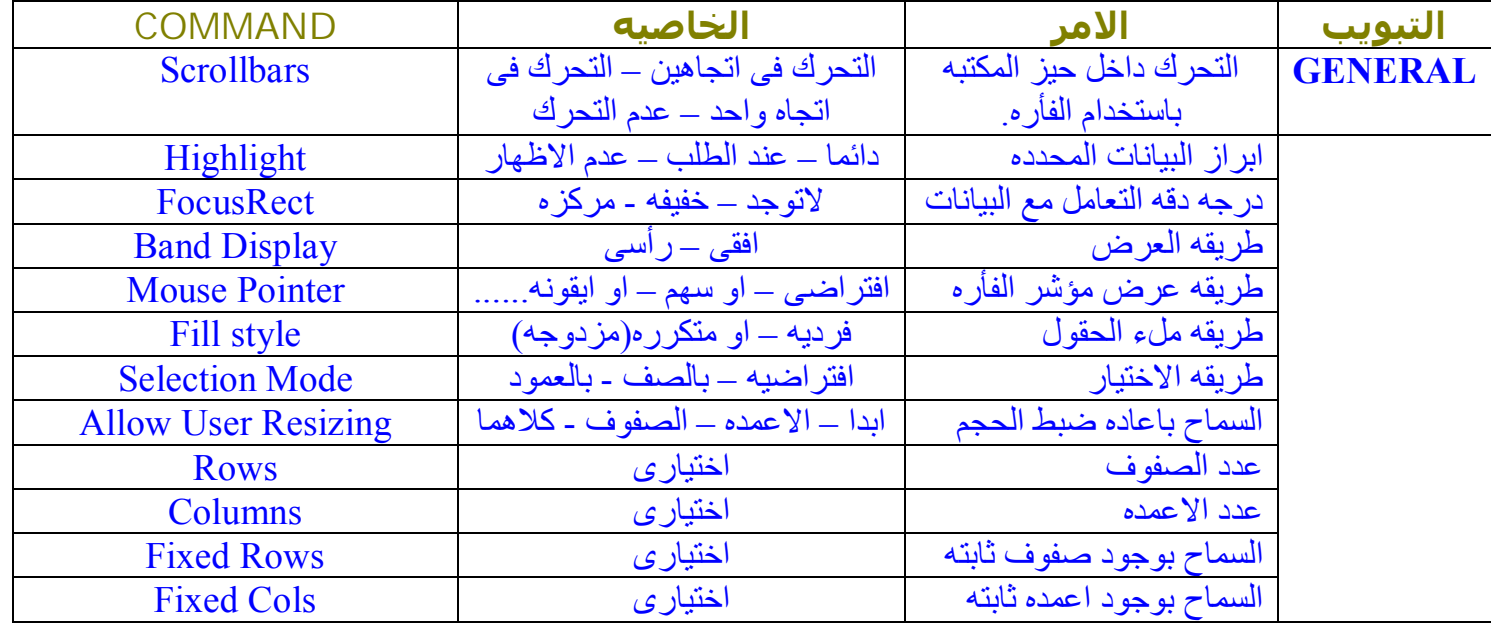

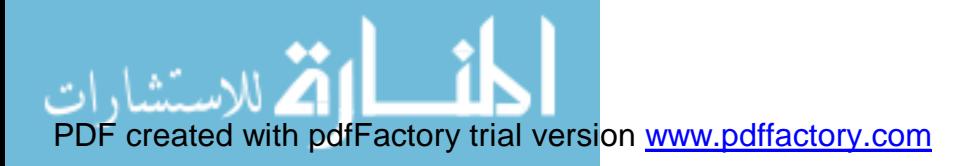

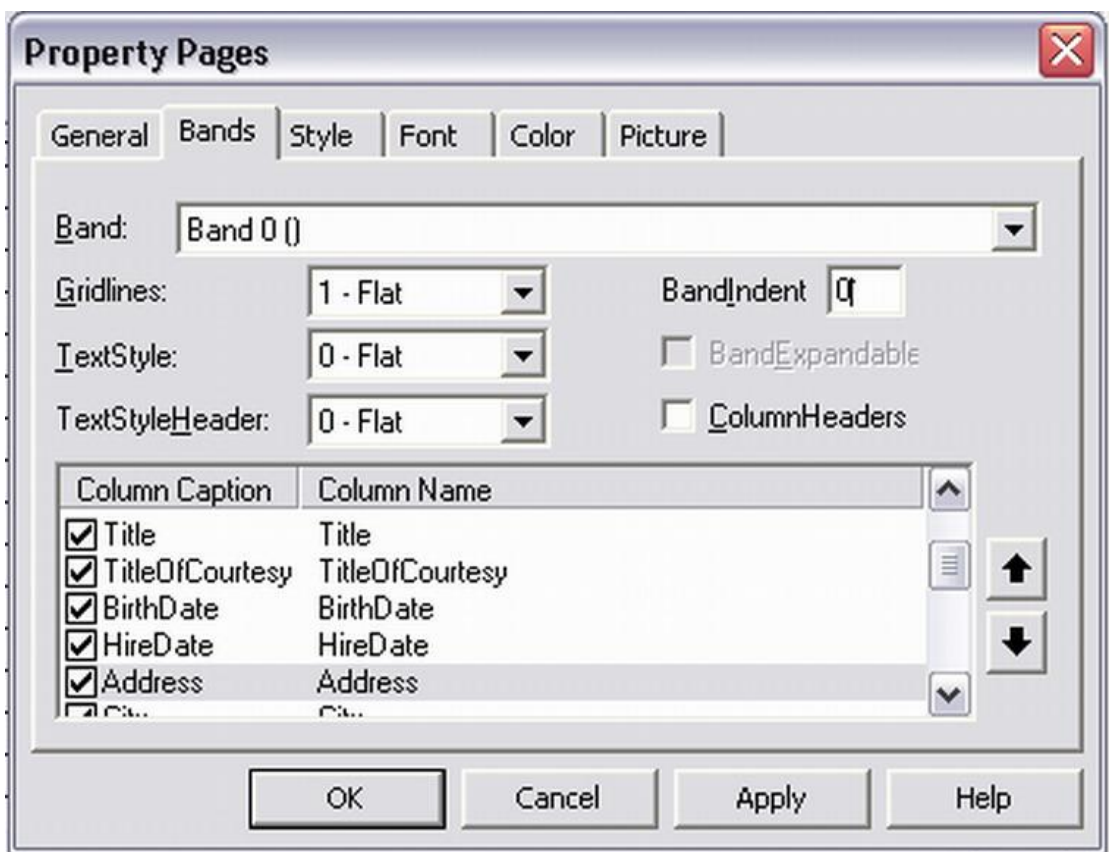

**وایضا من خلال الامرBANDS یمكنك التحكم بدقھ شدیده فى الصفوف والاعمده واجراء بعض** 

**الاوامر الھامھ كما فى الجدول التالى:**

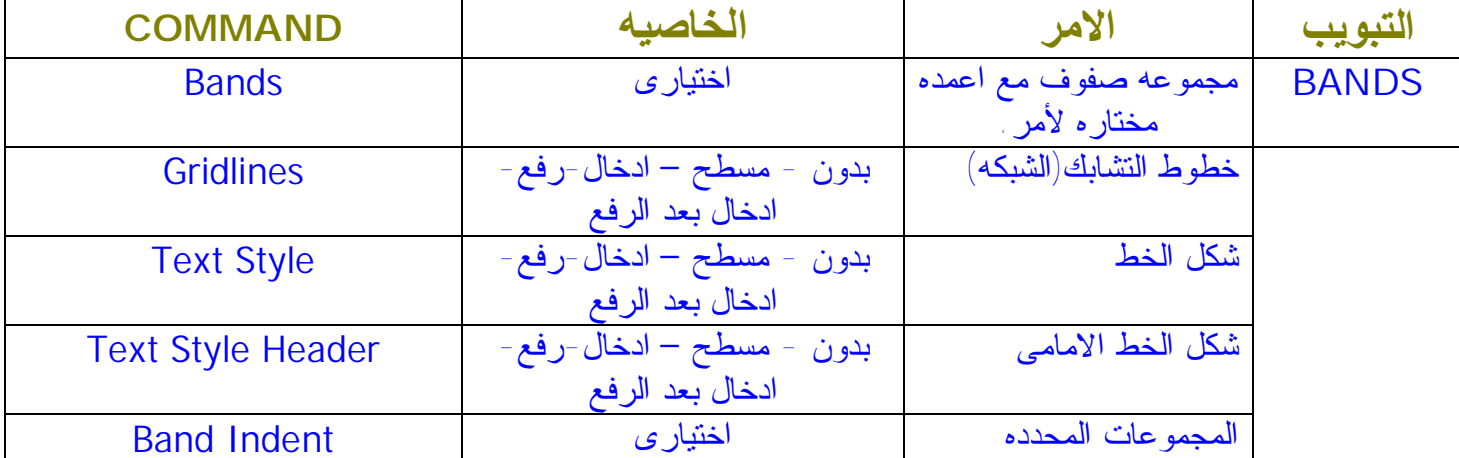

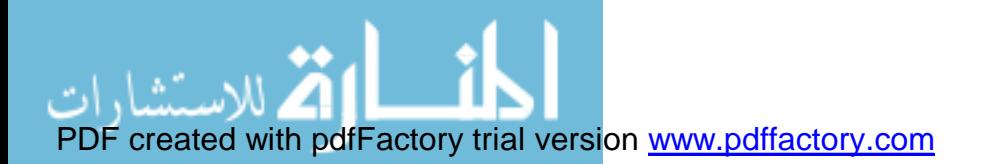

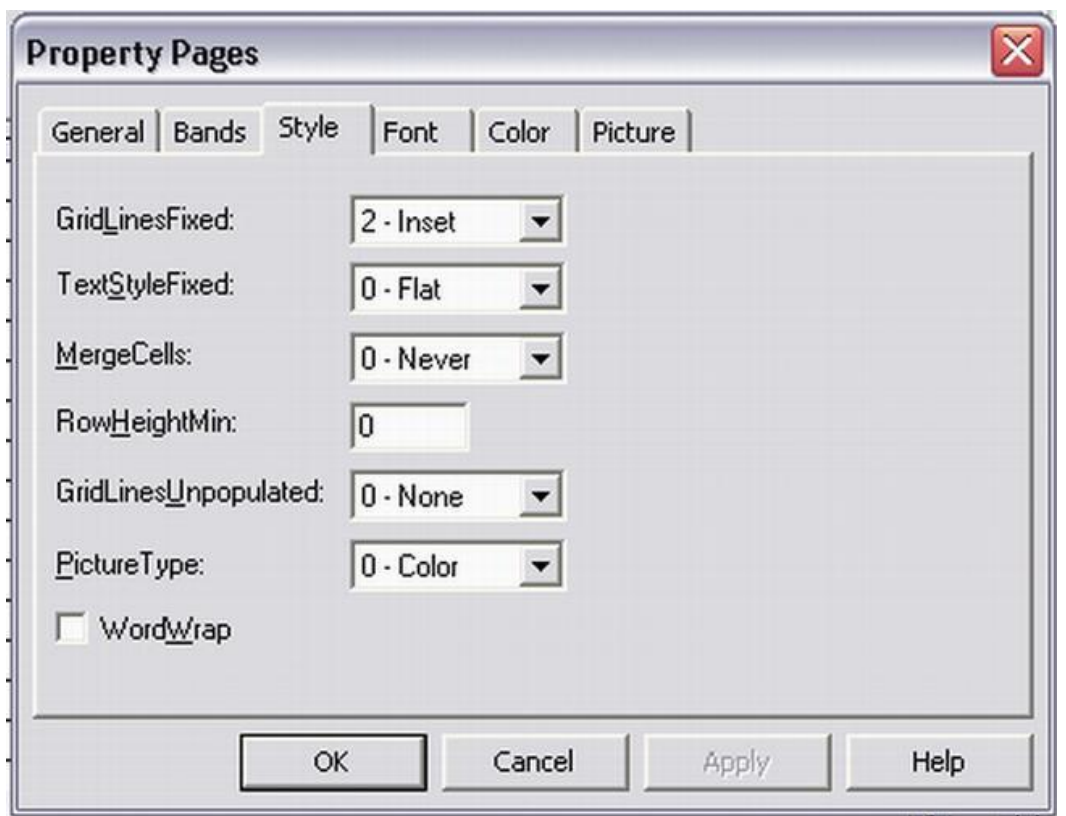

**وایضا من خلال التبویبSTYLE یمكننا التحكم فى خصائص المكتبھ او اختیار اسلوب التعامل**

**كما فى الجدول التالى:**

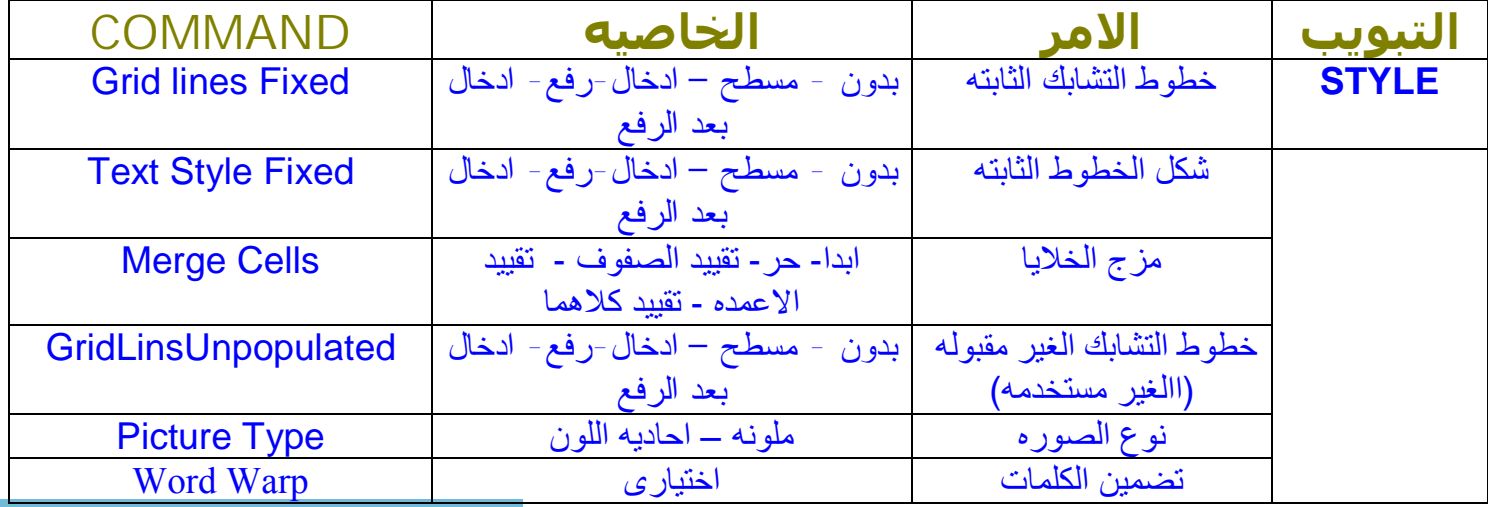

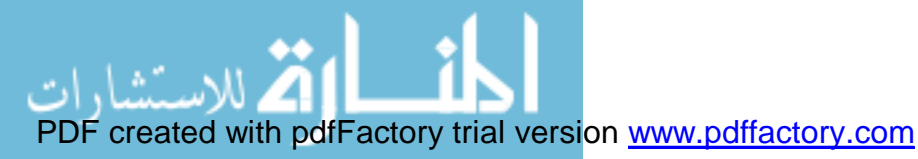

**الان قد قمنا بعرض مفصل للادوات الھامھ والمؤثره فى خصائص مكتبھ**

**<<Microsoft hieratical flex grid Control 6.0(OLEDB)>>** 

**لا ینقص سوى بعض الخصائص الخاصھ بانواع الخطوط و الخلفیات والصور والالوان.**

### **تفید مكتبات(OLEDB (ADOالرفرعیھ: Microsoft DB GRID 6.0(OLEDB) Microsoft DB LIST GRID 6.0(OLEDB) Microsoft hieratical flex grid Control 6.0(OLEDB)**

**فى التعامل مع :**

### **(FLAT FILE)**

**و ھى البیانات النصیھ البسیطھ والتى لا تحتوى على اى ھیكل تنظیمى.**

**وھى ایضا البیانات المراد تنقیتھا واعاده صیاغتھا باى نظام مستخدم لقواعد البیانات مثل:**

**ORACLE, SQL, ACCESS.**

**تفید كلا من مكتبات ADO الفرعیھ (الملحقات) فى عملیات ھامھ جدا بالنسبھ الى المبرمجین**

**او من یقومون بعملیھ التنقیھ لقواعد البیانات المنشأه مسبقا وذلك فى التحكم فى حجم البیانات**

**وذلك من خلال عملیھ : <<NORMALIZATION <<**

**وھى عملیھ اعاده صیاغھ البیانات بالشكل الصحیح لتتطابق الظروف الملائمھ وقت استخدام ھذه البیانات.**

**وایضا تجنب الملفات غیر المطابقھ والخاطئھ.**

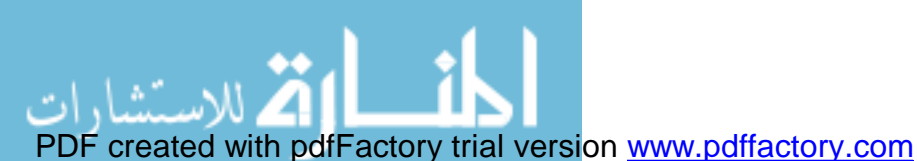

**تقلیل مساحھ قاعده البیانات وذلك بعمل تنقیھ للبیانات من الحقول والصفوف الفارغھ والمھملھ وایضا توفیر الوقت والجھد فى عملیھ البحث عن البیانات .**

**كما ذكرنا مسبقا ان مكتبھADO تحتوى على العدیدي من الخصائص والاستخدامات المتطوره**

**وذلك لتسھیل عملیھ التعامل مع البیانات**

**فعندما ذكرت عنوان ھذا الفصل وھو " استخدامات متطوره لمكتبھADO "**

**لم اقصد التعامل مع امثلھ متطوره، وانما اردت فقط ذكر خصائص وامكانات ھذه المكتبھ والمكتبات**

**الملحقھ بھا بقدر المستطاع حتى یتثنى للمتعامل بھا بعد ذلك امكانیھ احتواء اى تطبیق بسھولھ**

**انشاء االله.**

 **استخدام جمل الاستعلامSQLفى الربط بقواعد البیانات**

**لقد ذكرنا مسبقا امكانیھ مكتبھADO فى استدعاء قاعده البیانات بعده طرق...**

**من اھمھا:**

**طریقھ الاستدعاء باختیار الجدول**

**\* طریقھ الاستدعاء باستخدام جملSQL** 

**وھذه الطریقھ مفیده فى حالھ البیانات الضخمھ، والمراد التعامل مع جزء فقط من بیاناتھا**

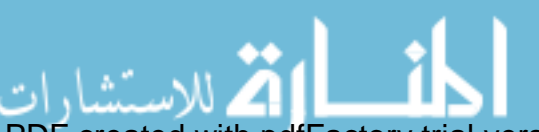

PDF created with pdfFactory trial version [www.pdffactory.com](http://www.pdffactory.com)

**فھى توفر الوقت والجھد فى طریقھ الاستدعاء للجزء المطلوب فقط داخل الجدول.**

**مثال:**

**قاعده بیانات باسم"NWIND "نرید ایجاد منھا جدول باسم" CUSTOMERS"**

**وایضا ایجاد اسم العمیل "anders maria "من خلال الحقلname Contact**

**الان بعد ان ذكرنا مسبقا خطوات التوصیل بقاعده البیانات**

**ومن خلال الحدث AdCmdTxet وذلك من التبویب Type Command.**

**نكتب جملھ الاستعلام الاتیھ كما فى الشكل التالى:**

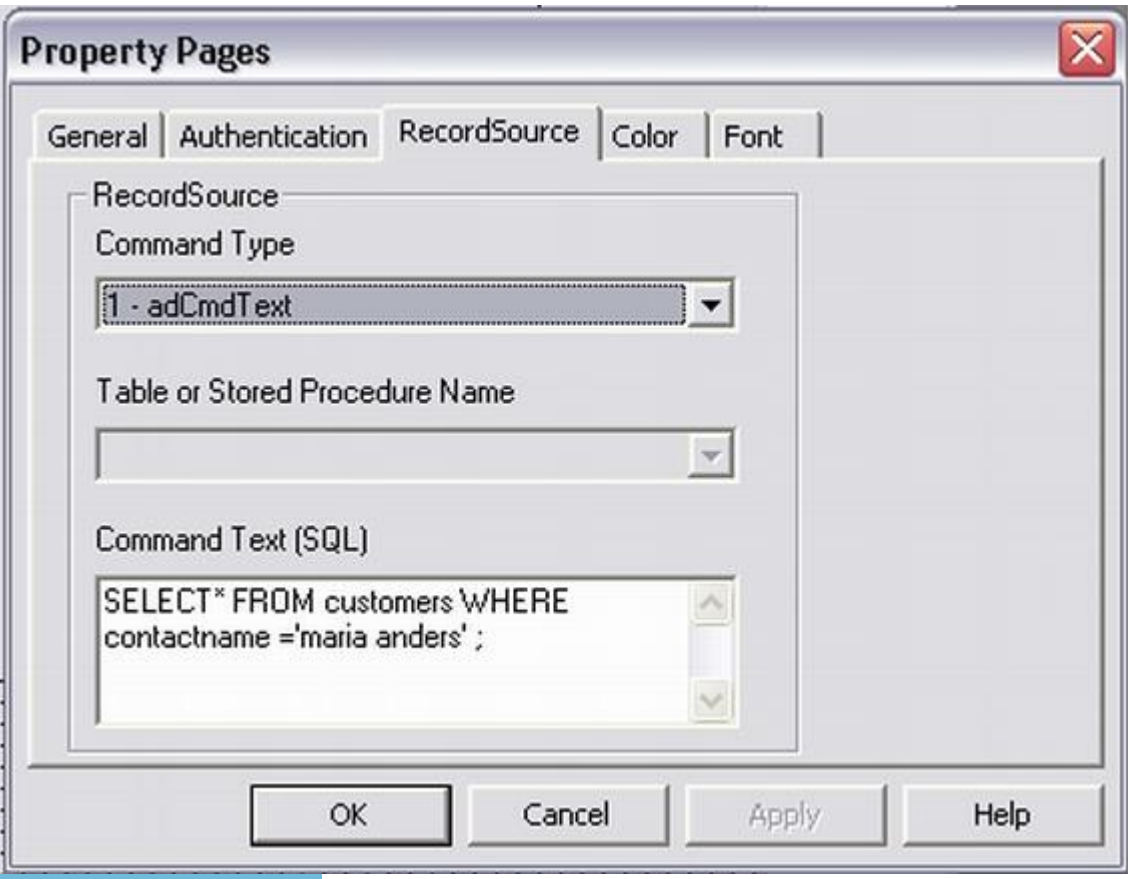

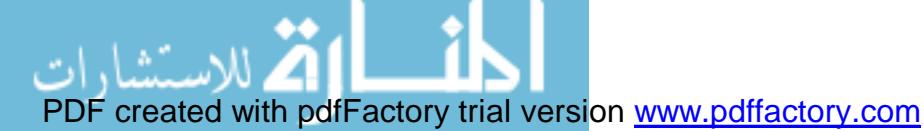

**SELECT \* FROM customers WHERE contact name = 'maria anders';**

**شرح الجملھ:**

**اخاطب الان مكتبھ ADO واقول لھا اختارى كل الحقول من الجدولcustomersولكن بشرط ان**

**maria anders = contact nameیكون**

**حیث:**

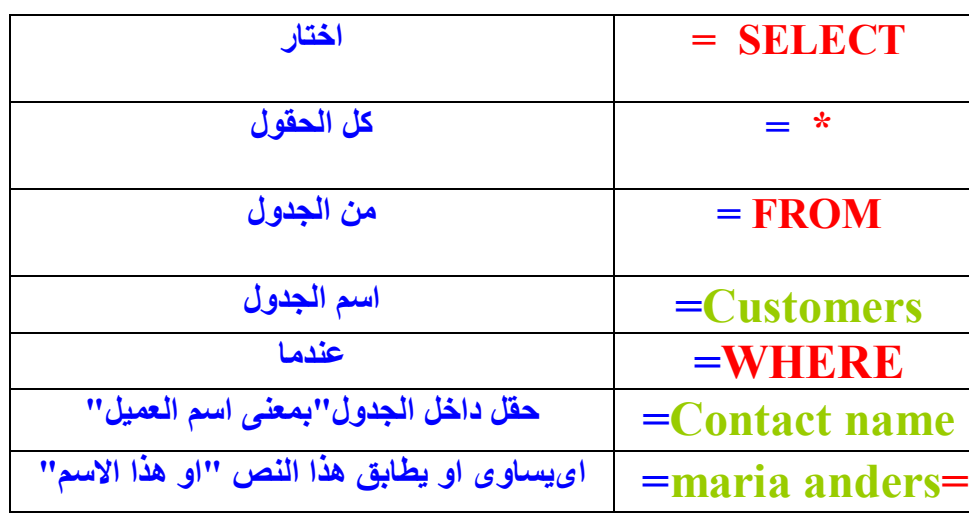

**وھذه الجملھ یمكنك من خلالھا اختیار اى جدول من خلال قاعده البیانات التى تتعامل معھا او اى**

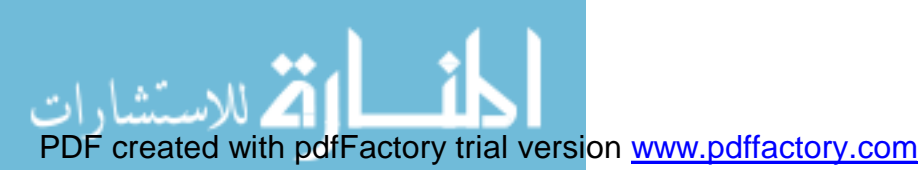

**بیان داخل اى جدول .**

**حیث توفیر الوقت والجھد فى الاستدعاء.**

**ملحوظھ:**

**یرجى التأكد عند كتابھ جمل SQLبوضع المتغیرات داخل علامھ التنصیص '**

**وایضا نھایھ اى جملھ استعلام بعلامھ ;**

**بعد ان قمنا بكتابھ الجملھ نقوم الان باستدعاء مكتبھ عرض البیانات الملحقھ بمكتبھ ADO**

**<<Microsoft DB GRID 6.0(OLEDB)>>** 

**من قائمھcomponent ثم ربطھا بمكتبھ ADOكما اسلفنا بالذكر**

**وسوف نصل الى النتیجھ التالیھ باذن االله:**

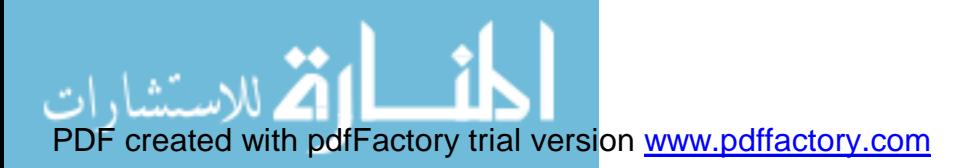

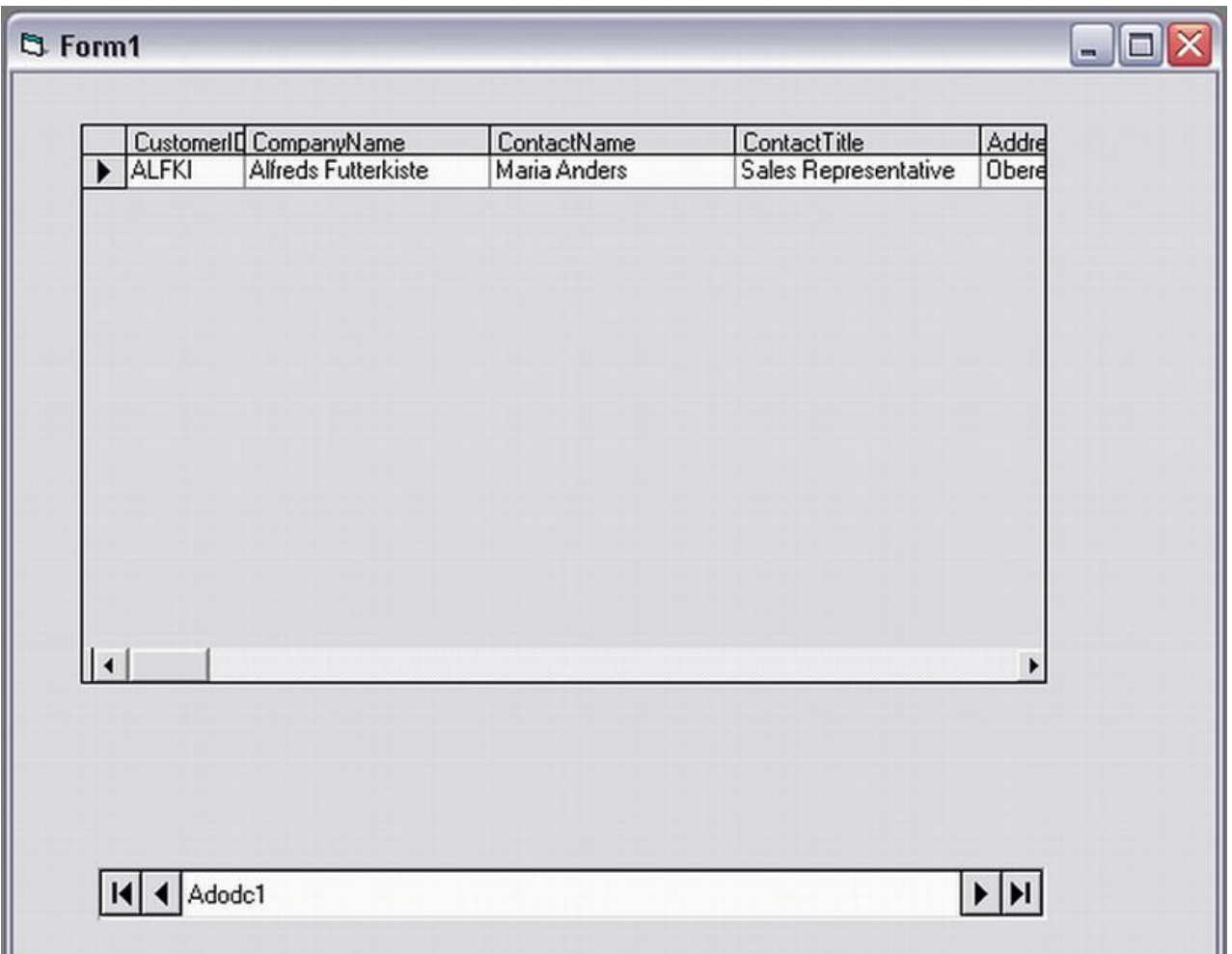

**نرى الان لقد تم عرض الاسم الذى قمنا بالاستعلام عنھ فقط والبیانات الملحقھ بھ.**

**وھناك العدید من طرق الاستعلام باستخدام SQL سوف نوالى شرحھا مستقبلا انشاء االله**

**الان قد قمنا بفضل االله عرض معظم الخصائص الھامھ لمكتبھ (OLEDB(ADO.**

**استخدامات مكتبھ(OLEDB(.ADO فى التعامل مع البیانات**

**سوف نشرح الان باذن االله كیفیھ تعامل مكتبھADOمع قاعده بیانات نوع ACCESS**

**وذلك باجراء العملیات الاتیھ:**

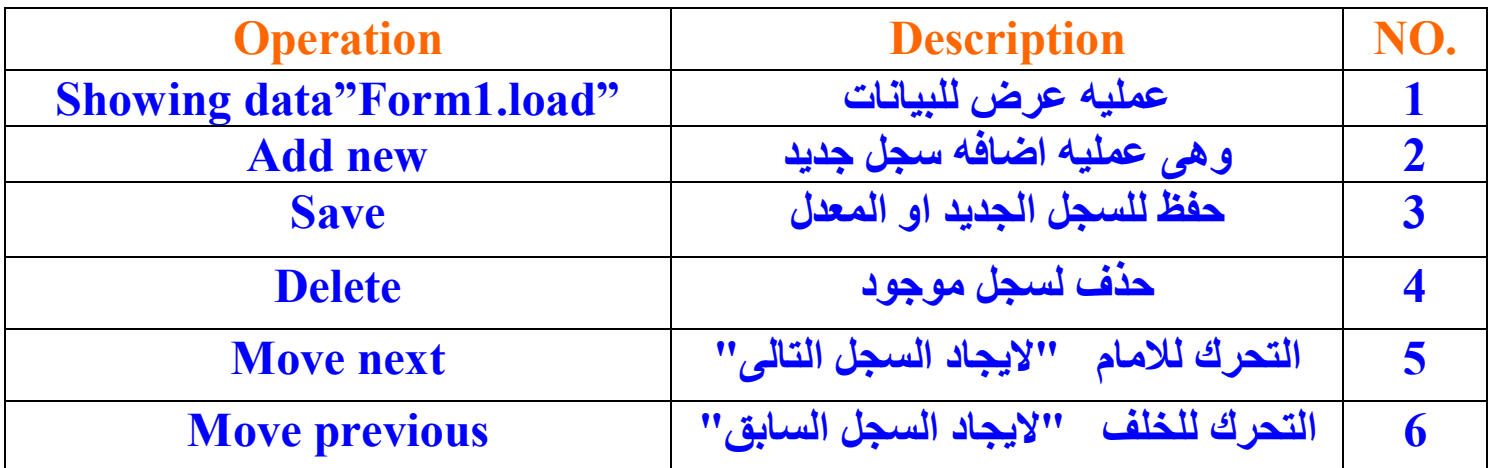

**نقوم بعمل قاعده بیانات مثلا باسم mdb.data**

**ثم نقوم بانشاء جدول باسم data persons**

**ویحتوى على البیانات التالیھ:**

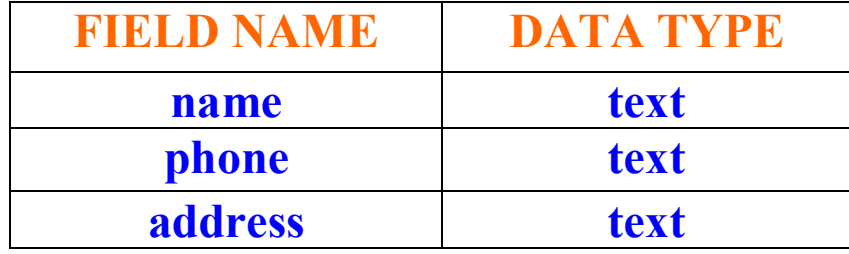

**بعد ذلك نقوم بادخال بعض البیانات فى ھذه السجلات**

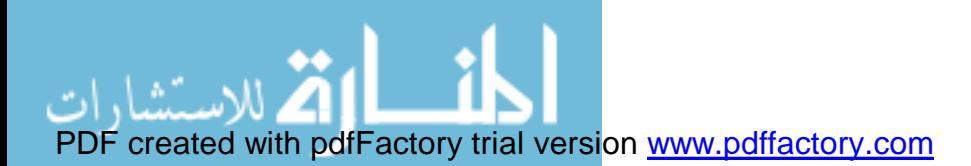

# **ثم نبدأ بالتعامل تحت بیئھ basic visual**

**ثم نقوم بانشاء مشروع قیاسى جدید وربط قاعده البیانات كما اسلفنا بالذكر مسبقا**

**ثم نقوم بعمل FORMحتى نصل الى الشكل التالى:**

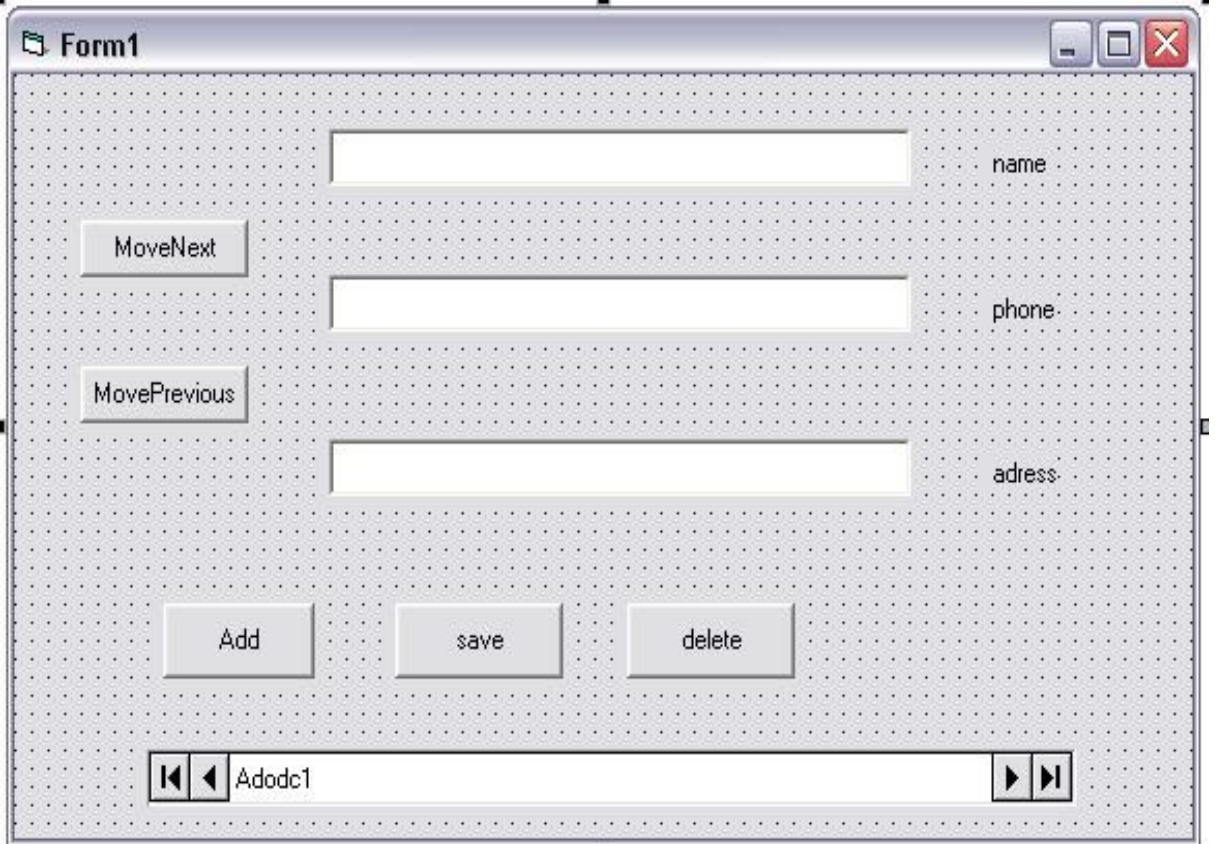

# **والمكونات ھى:**

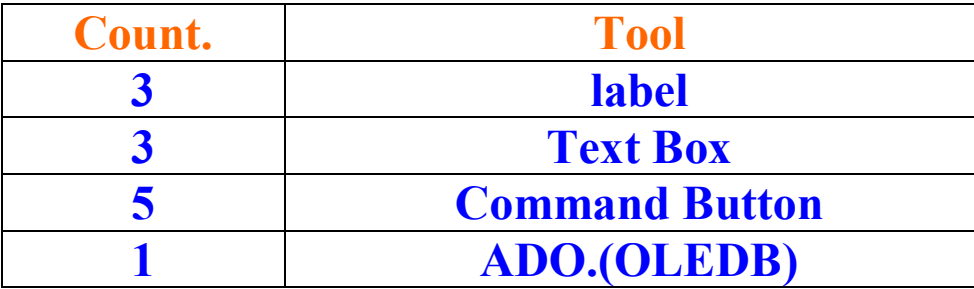

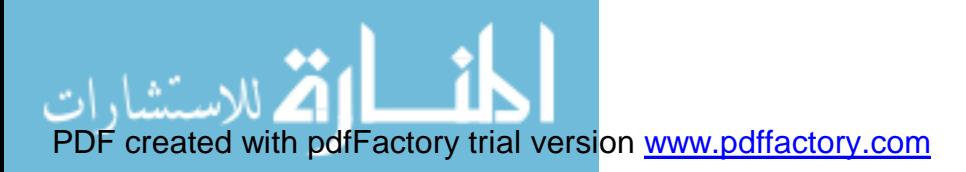

# **ثم نقوم بربط كل textboxبما یماثلھا فى الجدول data persons**

**الى ان نصل بعد ذلك الى النتیجھ التالیھ:**

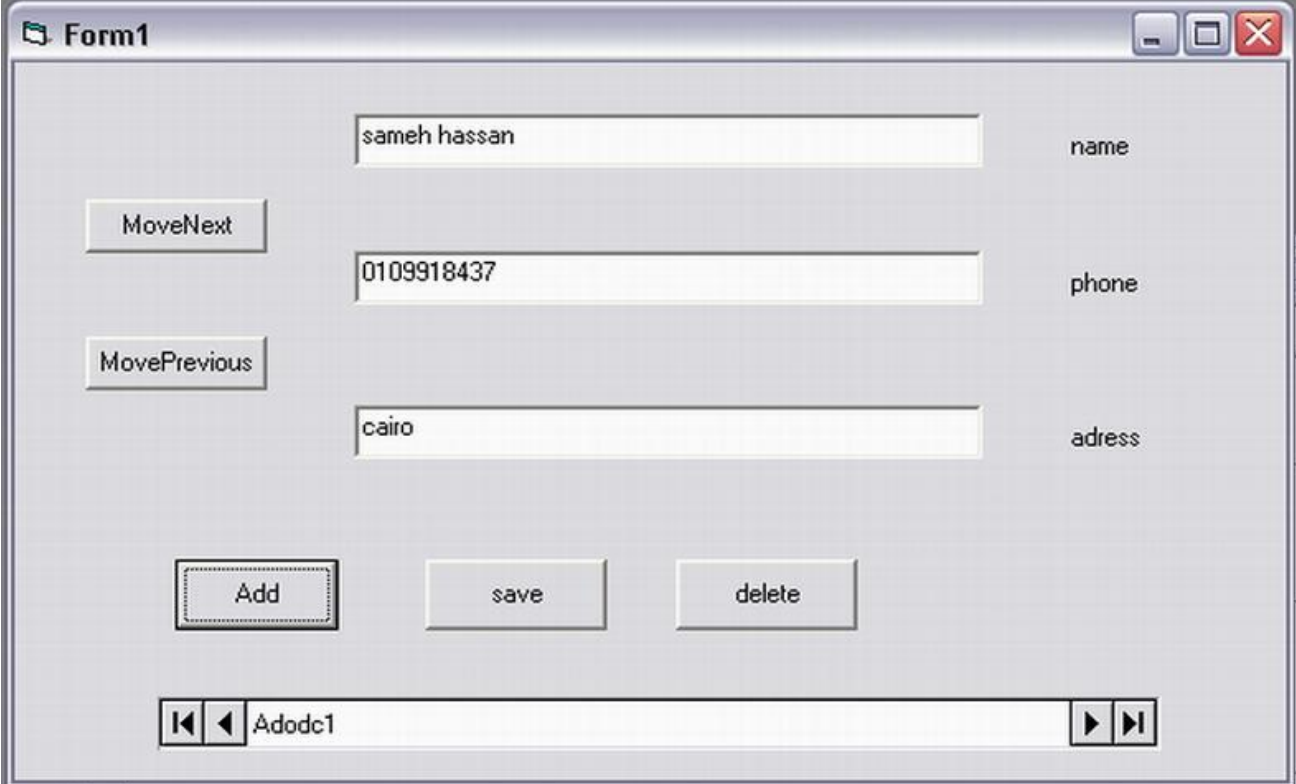

**نحن الان قد قمنا بتنفیذ اول عملیھ وھى عملیھ عرض البیانات.**

**2 – عملیھ اضافھ سجل جدید**

**بعد ان قمنا باضافھ button command بعنوان Add**

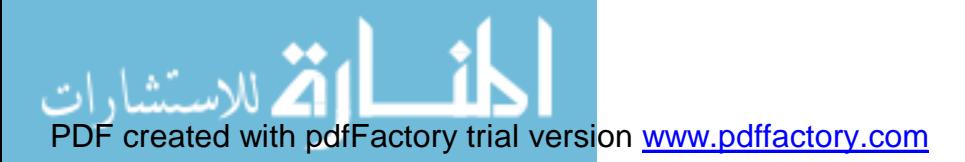

**سنقوم بكتابھ الكود التالى بداخلھ: من خلال الحدث ()click sub Private Adodc1.recordset.AddNew End sub 3 - عملیھ حفظ سجل وفى داخل الزر SAVE نكتب الكود التالى: Private sub click ()**

**Adodc1.recordset.Update End sub**

**4 – عملیھ حذف للبیانات**

**نكتب داخل الزر DELETE**

**الكود التالى:**

**Private sub click () Adodc1.recordset.delete End sub**

**5 – عملیھ التحرك للامام "ایجاد بیان ملحق"**

**لاتمام ھذه العملیھ نكتب فى الزر Next move**

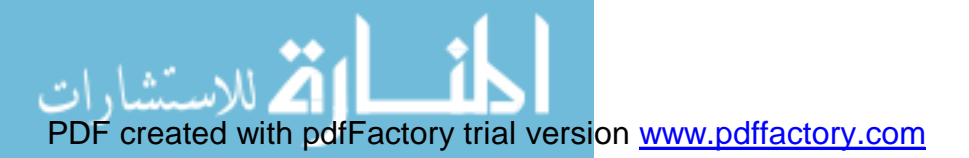

**الكود الاتى:**

**Private Sub Command6\_Click () On Error Resume Next Adodc1.Recordset.MoveNext End Sub**

**5 – عملیھ التحرك للخلف "ایجاد بیان سابق"**

**لاتمام ھذه العملیھ نكتب فى الزر previous move**

**الكود الاتى:**

**Private Sub Command5\_Click () On Error Resume Next Adodc1.Recordset.Move previous End Sub**

**7 – عملیھ استدعاء البیانات**

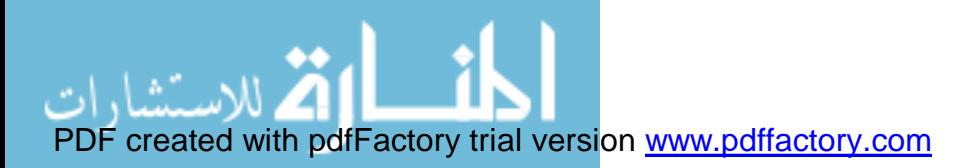

www.manaraa.com

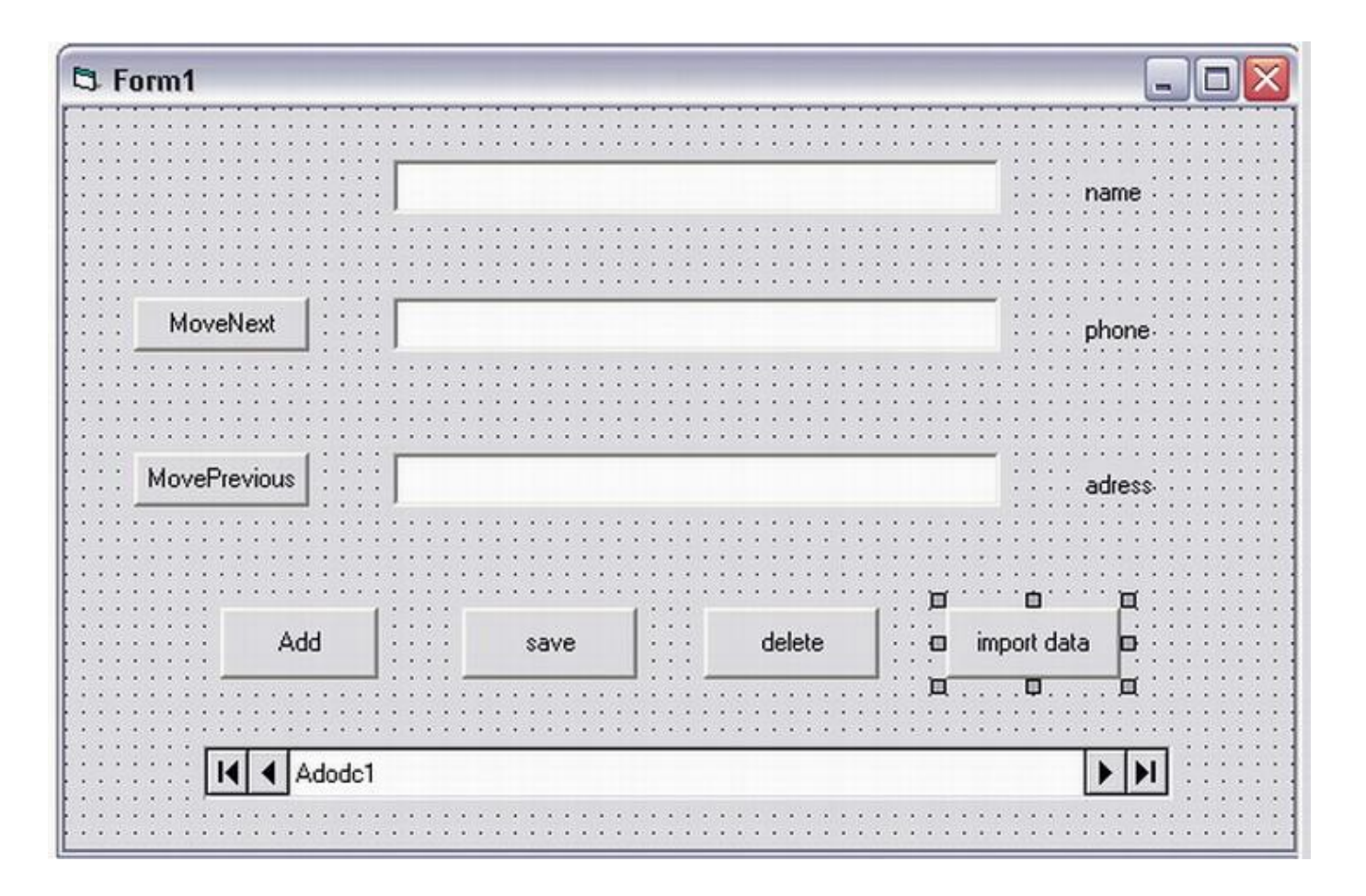

**لا ینقص الان الا عملیھ ھامھ جدا....**

**وھى عملیھ ایجاد البیانات او البحث عن بیان معین فقط دون غیره**

**ولاتمام ھذه العملیھ نتبع الخطوات التالیھ:**

**اولا نقوم بوضع زر على فورم المشروع ونسمیھ مثلا data import**

**ثم نقوم بكتابھ الكود التالى فى الحدث**

**Private sub Command4\_click () Dim s As String s = InputBox ("enter the name") Adodc1.Recordset.Find "name=' " + s+" ' " If Adodc1.Recordset.EOF Then MsgBox ("the name is not exist")**

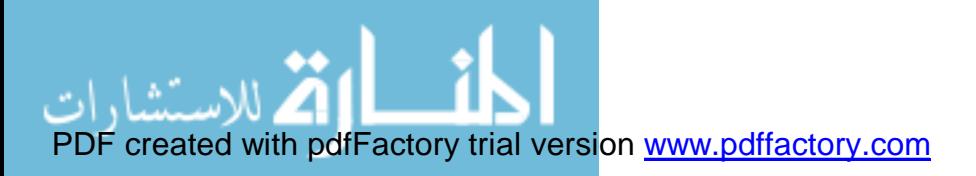

**شرح الكود من المفترض انى اخاطب الان المكتبھ واقول لھا ان المتغیر S یشغل حیز من مساحھ الذاكره وعند استدعاء المتغیر S سوف یقوم بفتح صندوق حوارى وھو نافذه على قاعده البیانات لایجاد البیان المطلوب. ویتم ذلك برمجیا عن طریق الامر find Adodc1.Recordset.Find "name=' " + s+" ' " :الجملھ خلال من فنحن نقوم باجراء بحث او استدعاء الان بمدلول الاسم. ثم ننتقل الى تطبیق قاعده IF وھى قاعده شرطیھ كما نعلم،اى ملزومھ بفعل امر من امرین على** الاقل ، ويتم ذلك من خلال نص الجمله وهو الذهاب لايجاد المتغير S فان لم يكن موجودا عند نهايه **الملفاتEOF فسوف یعطینى رسالھ اعتراضیھ**

**بعد ذلك اقوم بانھاء الامر وانھاء القاعده والخروج من حیز امر ھزا الزر.**

**بعد قیامك بتشغیل التطبیق ستجد انك ستنفذ ھذه العملیات بكل سھولھ....**

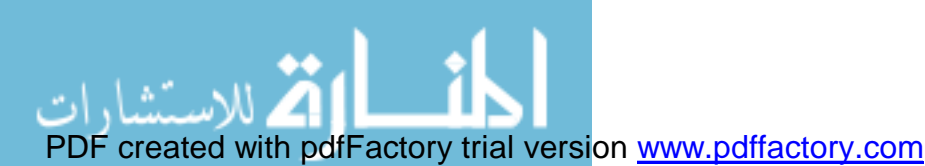

**كما فى الشكل التالى مثلا :**

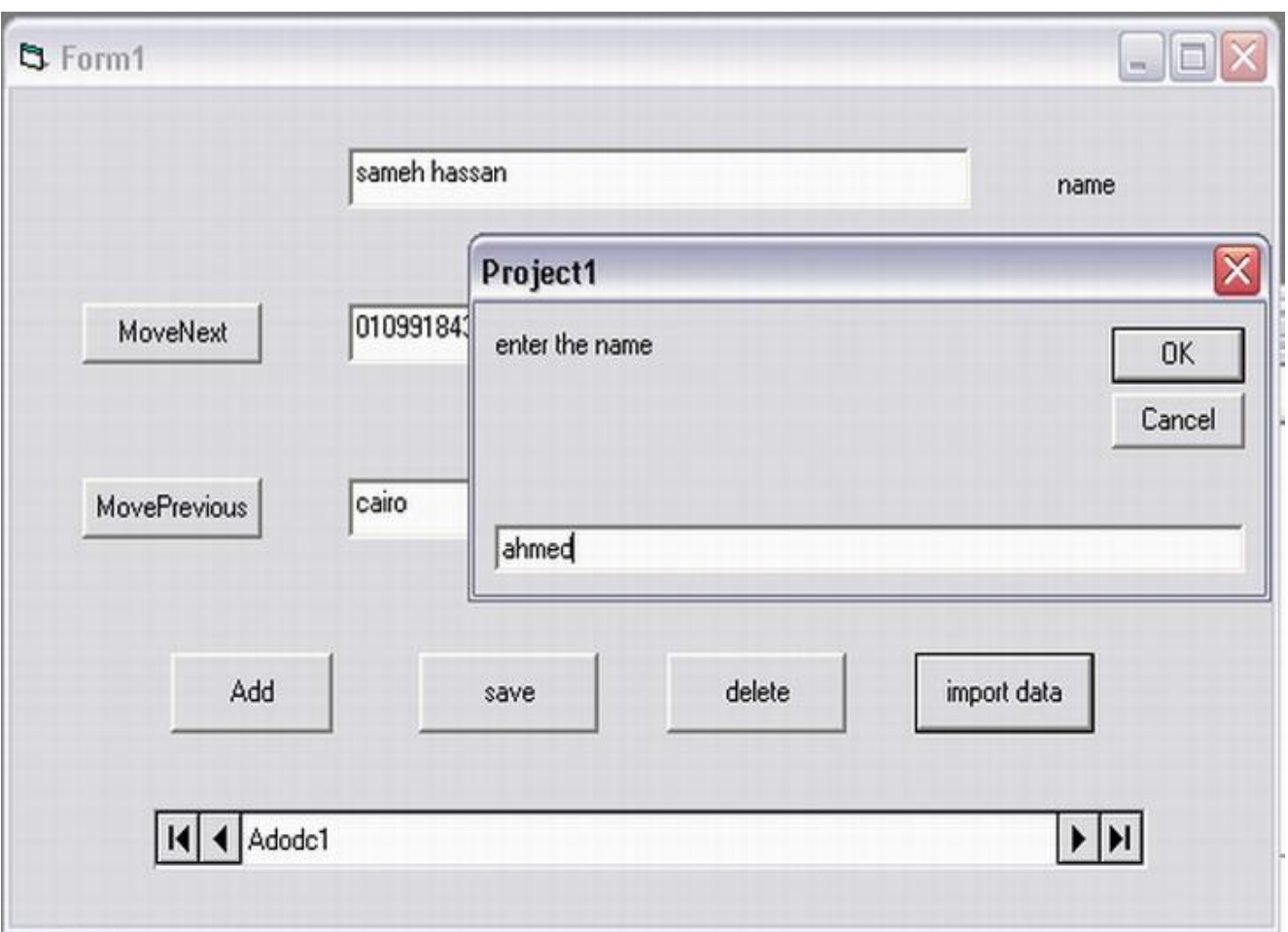

**ففى ھذا الشكل اقوم بتنفیذ امر الاستدعاء للبیانات بدلالھ اسمائھم**

**فان كان الاسم غیر موجود سوف یعطینى الرسالھ الاعتراضیھ الاتیھ:**

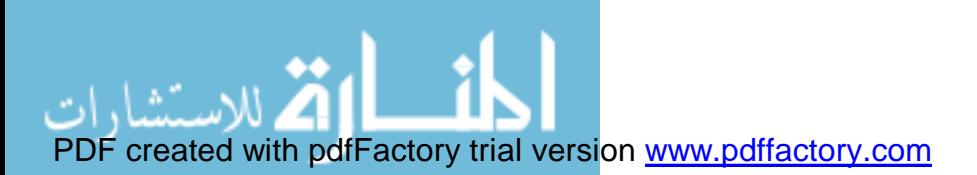

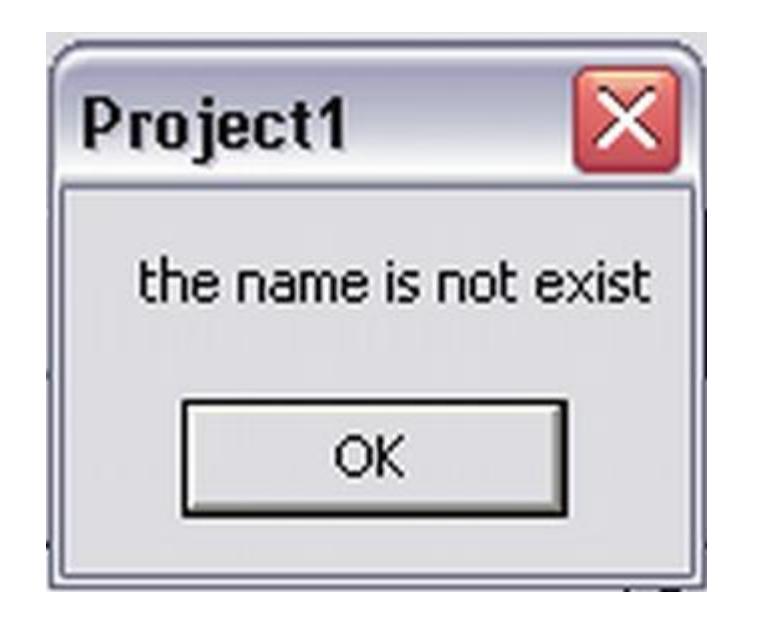

**وان كان الاسم موجودا سوف یتم الحصول علیھ...**

**وایضا من خلال الاوامر**

**الاضافھ والحفظ والحذف یتم اجراء ھذه العملیات عند الحدث click**

**وكانت ھذه ھى طرق اداره قواعد البیانات مع مكتبھ(OLEDB(.ADO عموما لا یشترط فیھا**

**التعامل مع ACCESS.**

**\* یمكنك ایضا التعامل مع قواعد بیانات اخرى من خلالADO وذلك عن طریق مزود الخدمھ وھو**

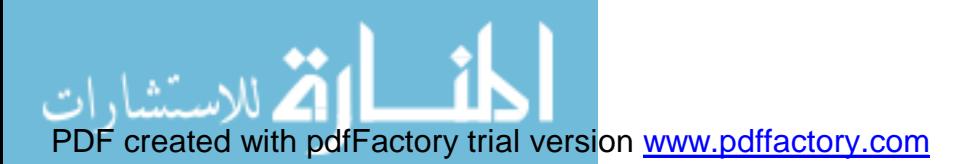

**المسؤل عن ربط اى قاعده بیانات باستخدام جمل ربط بھذه المكتبھ.وھو موجود ضمن خصائص ھذه المكتبھ كما ذكرنا مسبقا**

**او من خلال قائمھ الخصائص فى basic visual ومن خلال الامر string Connection حیث یمكنك الربط بینھا وبین قاعده بیانات من نوعیھ ORACLEعن طریق الامر:**

**Microsoft Provider OLE DB FOR ORACLE**

**وایضا قاعده بیانات من نوعیھ server SQL من خلال الامر:**

**Microsoft Provider OLE DB FOR SQL**

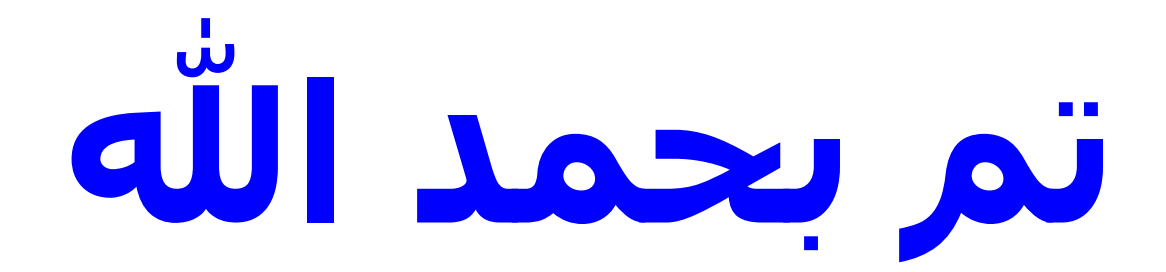

**جمھوريه مصر العربیه القاھره**

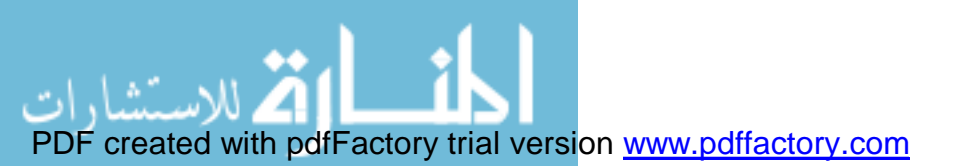

**المؤلف/**

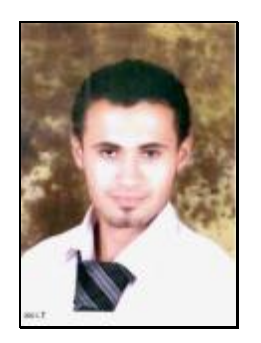

**سامح حسن محمد سنوسى** 

**طالب بأكاديمیه الجزيره لعلوم الحاسب واداره الاعمال**

**قسم حاسب ألى – الفرقه الثالثه**

**ارجو ان اكون قد وفقت فى ذكر كل ما جال بخاطرى حیال ھذا الموضوع**

**ومن االله الاستیعاب**

**وعلى االله التواصل والتوصل...**

**كما ارجو غض البصر عن بعض اخطائى...**

**ولا تنسونا من صالح دعائكم...**

بسم الله الرحمن الرحیم

**"رب اجعلنى مقیم الصلاه ومن ذريتى ربنا وتقبل دعاء \* رب اغفر لى ولوالدى وللمؤمنین يوم يقوم**

**الحساب"**

صدق االله العظیم

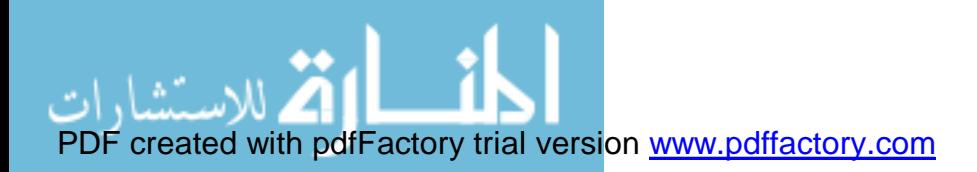

44